Voice for Dynamics 365 by Enreach V 1.3

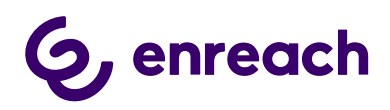

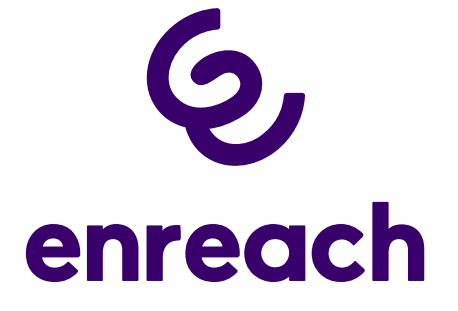

# Voice for Dynamics 365 Configuration Guide

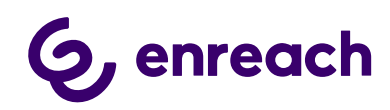

# **Contents**

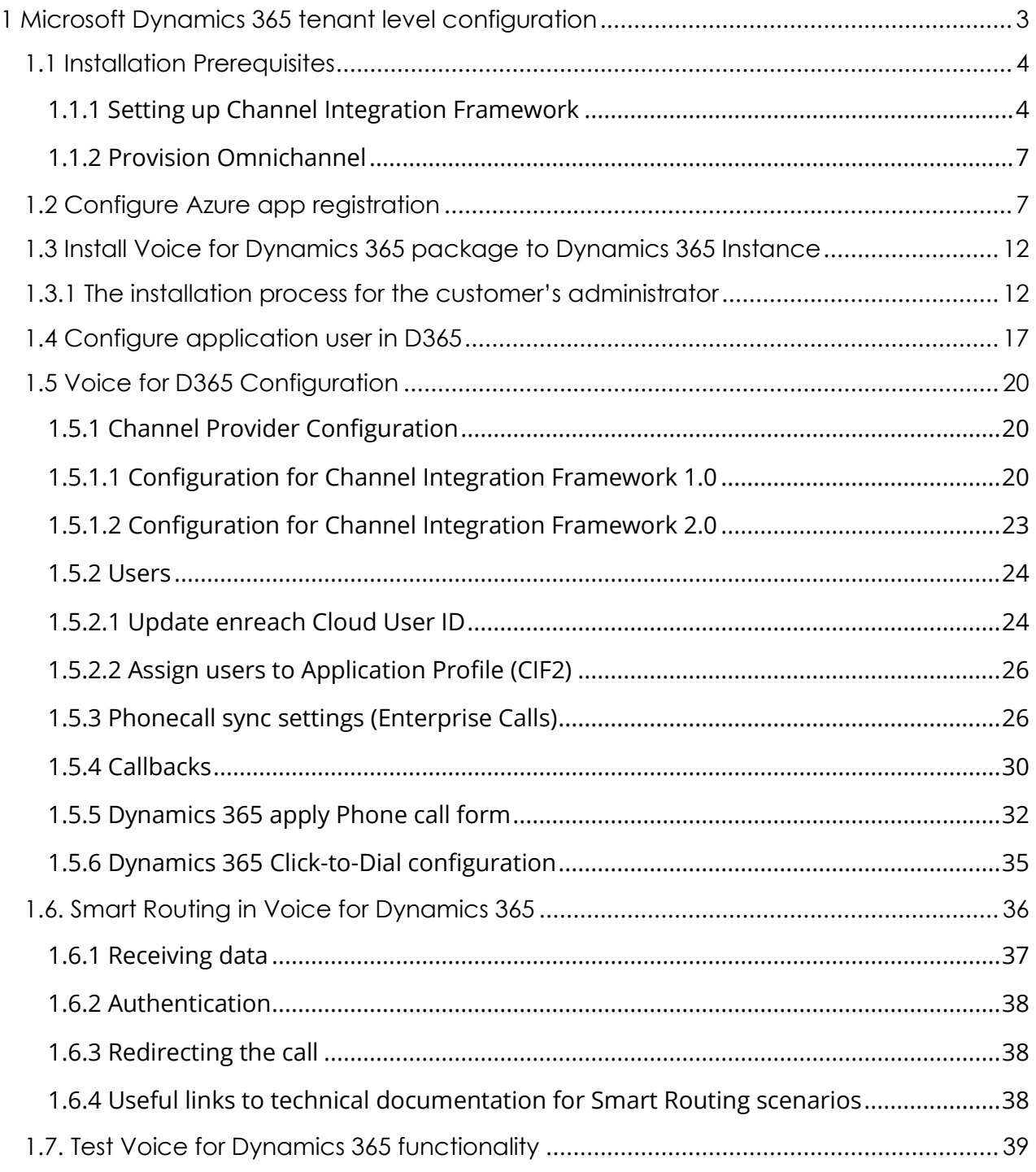

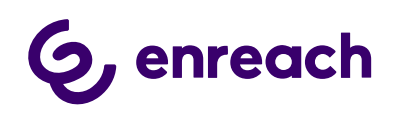

# <span id="page-2-0"></span>**1 Microsoft Dynamics 365 tenant level configuration**

The guide applies to Voice for Dynamics 365 version 1.0 onwards.

Voice for D365 is suitable for three different scenarios from the viewpoint of how Dynamics is configured, depending on what capabilities of Dynamics 365 the customer wants to use.

These are:

- Used in a classic model driven app (CIF1)
- Used in a multisession app (CIF2)
- Used in a multisession app with Omnichannel (CIF2)

The way how Dynamics must be configured and what components need to be installed or provisioned are different.

The following table visualizes the steps that need to be carried out.

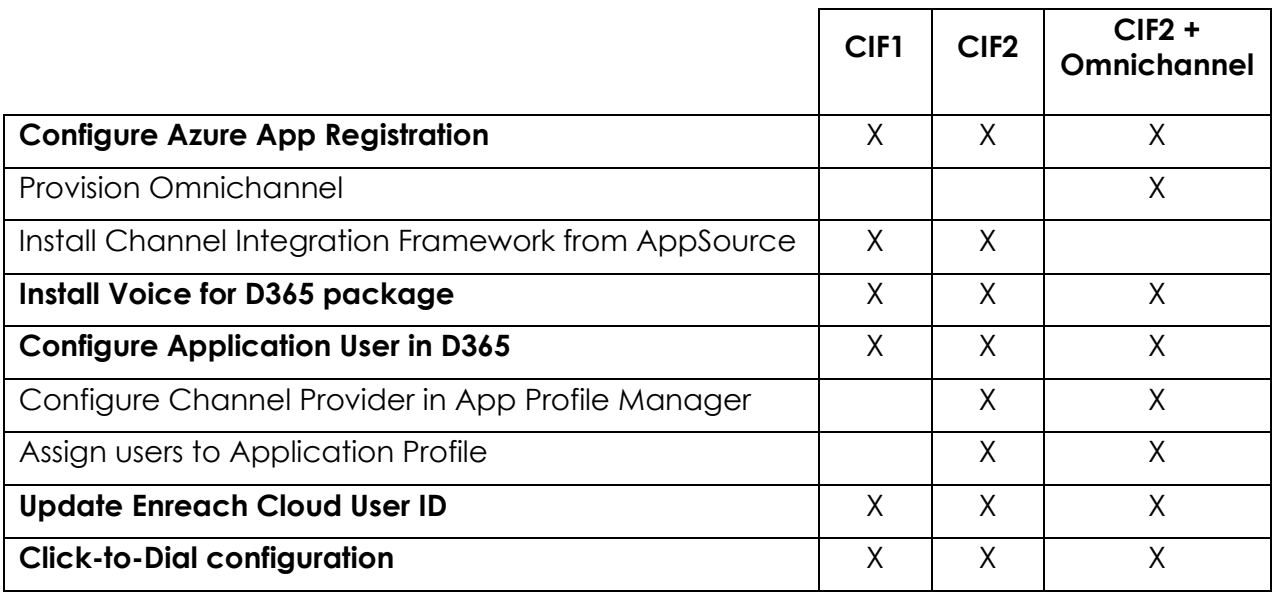

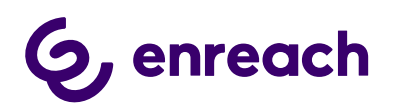

# <span id="page-3-0"></span>**1.1 Installation Prerequisites**

- A functioning Microsoft Dynamics 365 tenant with the needed Dynamics 365 target instances (environments) for installation.
- Microsoft Dynamics 365 Unified Interface (Online version).
- Required suitable Microsoft Dynamics 365 licenses for single-session Customer service Apps (CIF 1.0) or multi-session e.g. Omnichannel for Customer Service and Customer Service Workspace App use (CIF 2.0).
- <https://dynamics.microsoft.com/en-us/pricing/customer-service/#plans>
- Install Channel Integration Framework in your target environment, or
- Provision Omnichannel

Note: Please send your Microsoft Dynamics 365 environment URL-information to your Enreach contact before installation.

#### <span id="page-3-1"></span>1.1.1 Setting up Channel Integration Framework

- This setup is used for customers who are using
	- o a single-session Dynamics 365 model-driven apps, such as:
		- *Dynamics 365 Customer Service Dynamics 365 Sales Dynamics 365 Project Service*
		- *Dynamics 365 Field Service*, **or**
	- o have Dynamics 365 Enterprise license and want to use *Customer Service Workspace* multi-session app **without Omnichannel capabilities**

Install Channel Integration Framework in your target environment. The following documentation from Microsoft describes the steps which need to be carried out, in addition a few screenshots help to guide the installation.

[https://docs.microsoft.com/en-us/dynamics365/customer-service/channel](https://docs.microsoft.com/en-us/dynamics365/customer-service/channel-integration-framework/get-channel-integration-framework)[integration-framework/get-channel-integration-framework](https://docs.microsoft.com/en-us/dynamics365/customer-service/channel-integration-framework/get-channel-integration-framework)

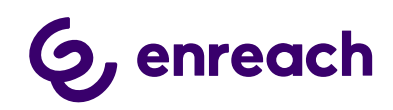

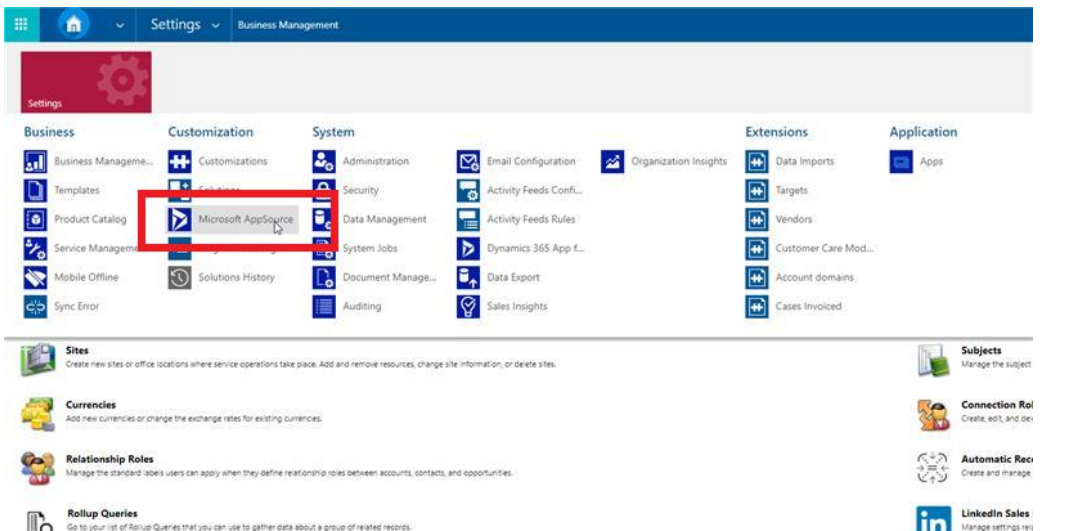

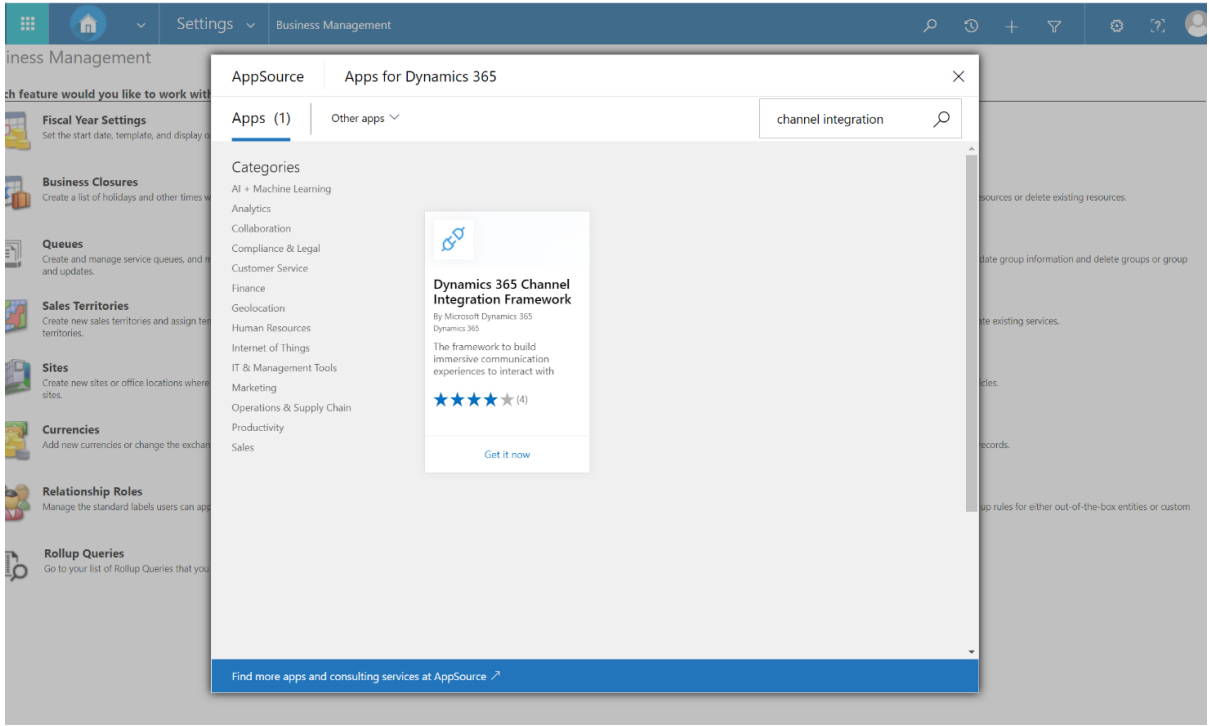

 *Figure 1 AppSource Dynamics 365 Channel Integration Framework*

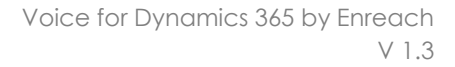

365

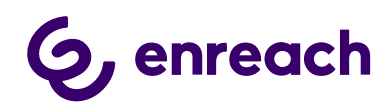

Micro

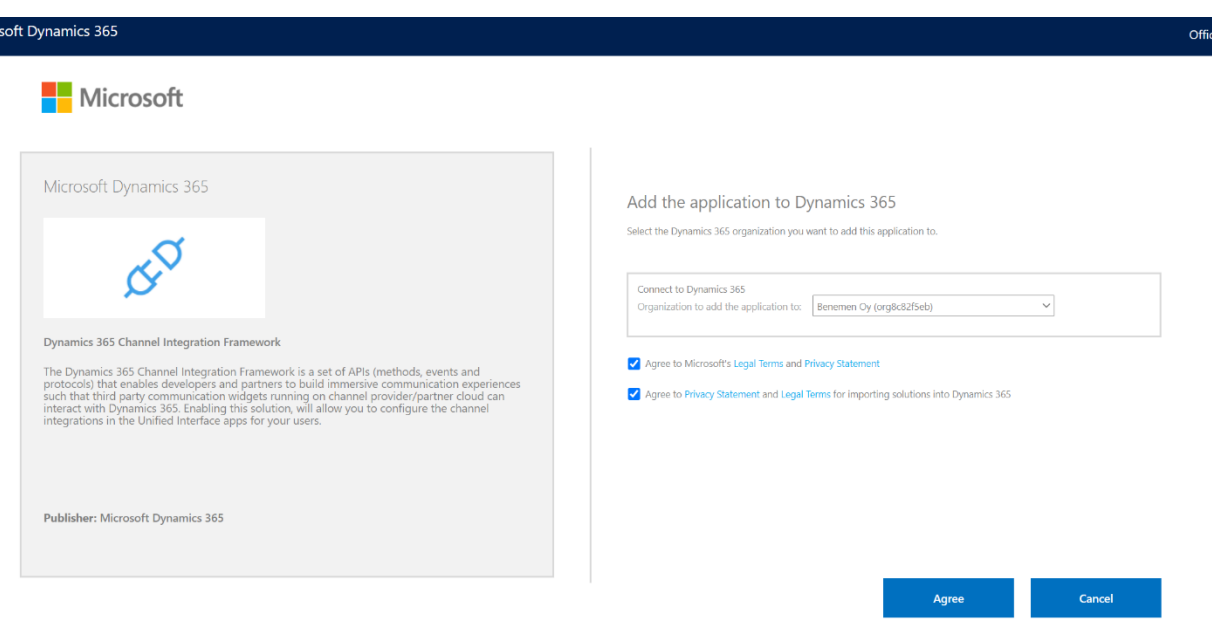

 *Figure 2 Agree to Terms*

| Microsoft   Dynamics 365                                               |                       |                             |                      |                                                                    |  |
|------------------------------------------------------------------------|-----------------------|-----------------------------|----------------------|--------------------------------------------------------------------|--|
|                                                                        |                       |                             |                      |                                                                    |  |
| Welcome                                                                |                       |                             |                      |                                                                    |  |
|                                                                        |                       |                             |                      |                                                                    |  |
|                                                                        |                       |                             |                      |                                                                    |  |
| <b>NSTANCES</b><br><b>UPDATES</b>                                      | <b>SERVICE HEALTH</b> | <b>BACKUP &amp; RESTORE</b> | <b>APPLICATIONS</b>  |                                                                    |  |
| Manage your solutions                                                  |                       |                             |                      |                                                                    |  |
|                                                                        |                       |                             |                      |                                                                    |  |
|                                                                        |                       |                             |                      |                                                                    |  |
| Manage your solutions                                                  |                       |                             |                      |                                                                    |  |
|                                                                        |                       |                             |                      |                                                                    |  |
| Select a preferred solution to manage on selected instance: Benemen Oy |                       |                             |                      |                                                                    |  |
| SOLUTION NAME                                                          | <b>VERSION</b>        | AVAILABLE UNTIL             | <b>STATUS</b>        |                                                                    |  |
| Al Builder for SharePoint F., 2020.7.16.3                              |                       | 1/1/2050                    | Not installed        | Channel API Integrat                                               |  |
| Anchor solution for Dual  1.0.22                                       |                       | 1/1/2050                    | Not installed        |                                                                    |  |
| Channel API Integration Fr 9.1.0.420                                   |                       | 1/1/2050                    | Installation pending | Please wait while installation starts. This may                    |  |
| Common Data Service Bas., 9.2.2006.10                                  |                       | 1/1/2050                    | Not installed        | take a few minutes.<br>Bring your communication channels and build |  |
| Common Data Service Star 9.2.2006.10                                   |                       | 1/1/2050                    | Not installed        | immersive experience with Dynamics 365                             |  |
| Contextual Help Base                                                   | 1.0.0.12              | 1/1/2050                    | Installed            | Created by: Microsoft                                              |  |
| Core Service Scheduling                                                | 9.0.20103.1007        | 1/1/2050                    | Not installed        | Learn more                                                         |  |
| Crm Hub                                                                | 1.0.20170908.55       | 1/1/2050                    | Upgrade available    |                                                                    |  |
| Customer Service Team M.,, 9.0.20094.3061                              |                       | 1/1/2050                    | Not installed        |                                                                    |  |
| Data Export Service for Dy 1.0.0.0                                     |                       | 1/1/2021                    | Installed            |                                                                    |  |
| Dynamics 365 Connector f 1.13.10034.1003                               |                       | 1/1/2030                    | Not installed        |                                                                    |  |
| Dynamics 365 Customer I 0.7.19                                         |                       | 1/31/2029                   | Not installed        |                                                                    |  |
| Dynamics 365 Customer V 2.0.0.8                                        |                       | 1/1/2050                    | Upgrade available    |                                                                    |  |
| Dynamics 365 Finance and 2.0.777.493                                   |                       | 1/1/2050                    | Not installed        |                                                                    |  |
| Dynamics 365 for Marketi 1.35.10067.1044                               |                       | 1/1/2030                    | Not installed        |                                                                    |  |

 *Figure 3 Install Channel Integration API*

 $\mathbb{R} \to \mathbb{R}$ 

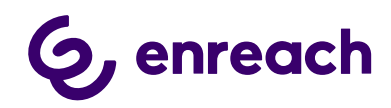

# <span id="page-6-0"></span>1.1.2 Provision Omnichannel

This section applies to customers that use Omnichannel capabilities in Dynamics 365, have *Digital Messaging or Chat* licenses and want to use Voice for D365 in a multi-session app, like:

- Omnichannel for Customer Service
- Customer Service Workspace

To provision Omnichannel please follow the material provided by Microsoft:

[https://docs.microsoft.com/en](https://docs.microsoft.com/en-us/dynamics365/omnichannel/administrator/omnichannel-provision-license)[us/dynamics365/omnichannel/administrator/omnichannel-provision-license](https://docs.microsoft.com/en-us/dynamics365/omnichannel/administrator/omnichannel-provision-license)

# <span id="page-6-1"></span>**1.2 Configure Azure app registration**

For Voice for Dynamics 365 to work, an Azure App registration is needed for authentication purposes. Giving access to your D365 though an Azure App registration does not consume D365 licenses.

Configuring Azure App registrations is done by the following steps:

- Sign in to Azure portal [\(https://portal.azure.com\)](https://portal.azure.com/)
- From the navigation menu, choose Azure Active Directory and Application registration
- Choose New Registration from top of the page

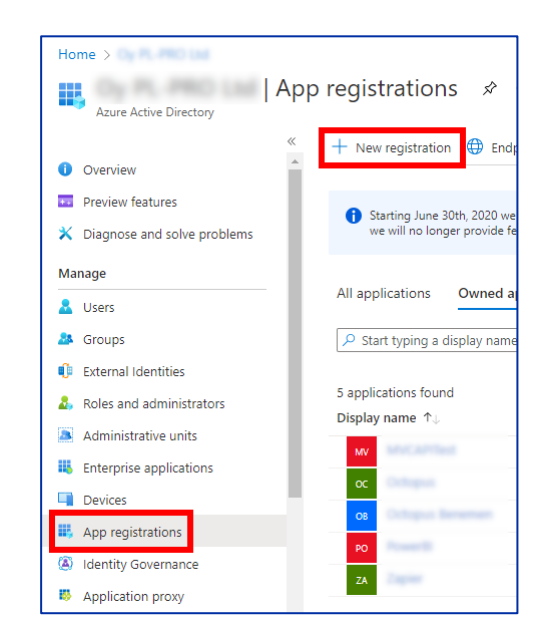

*Figure 4 Create App Registration*

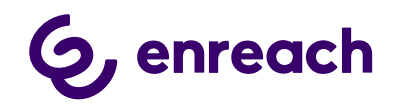

- Fill in a name, for example *Voice for Dynamics 365* for the app registration.
- All the other settings can be left as default. Choose Register.

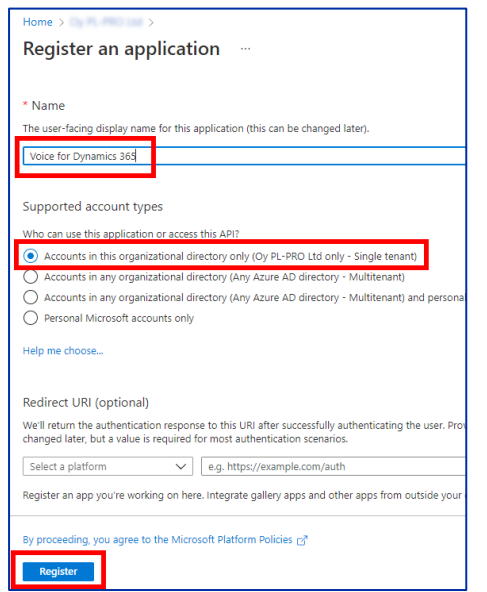

*Figure 5 Register an Application*

• Once deployment is done, you should see a similar window than below:

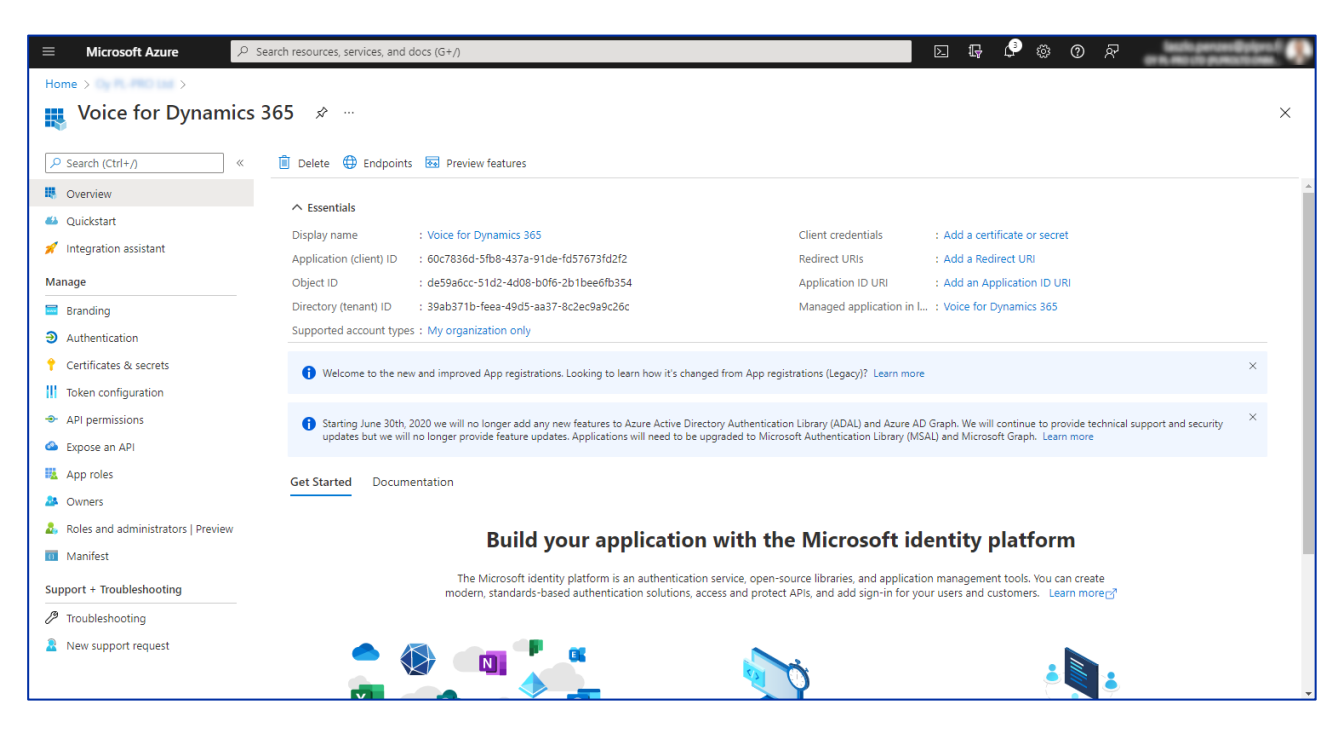

*Figure 6 Registration done*

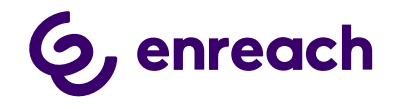

• App registration needs API permissions to be able to authenticate to your Dynamics 365 environment.

Choose API permissions from the navigation panel

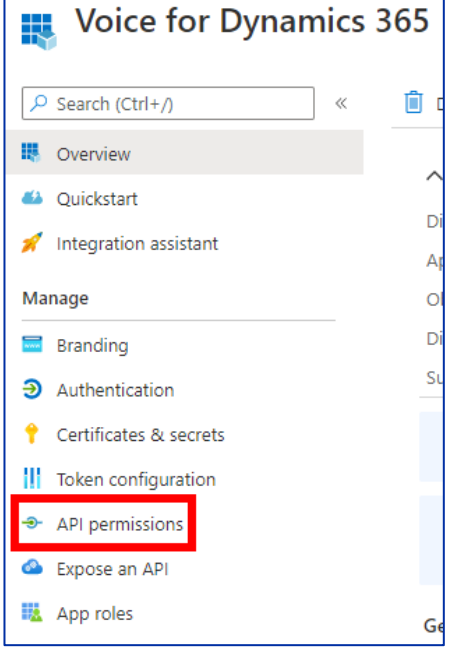

*Figure 7 Select API Permissions*

- Choose *Add a permission*
- Select Dynamics CRM from the pop-up window

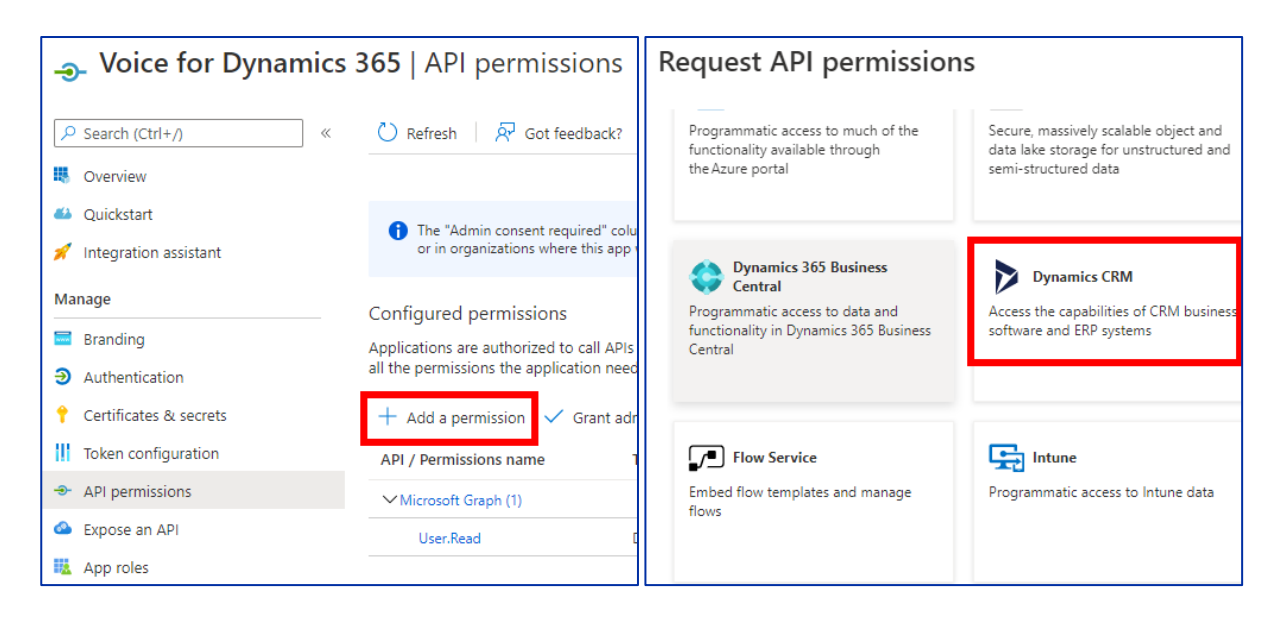

#### *Figure 8 API permissions*

• Tick *user\_impersonation* selection and choose *Add permissions*

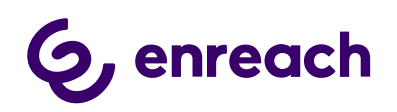

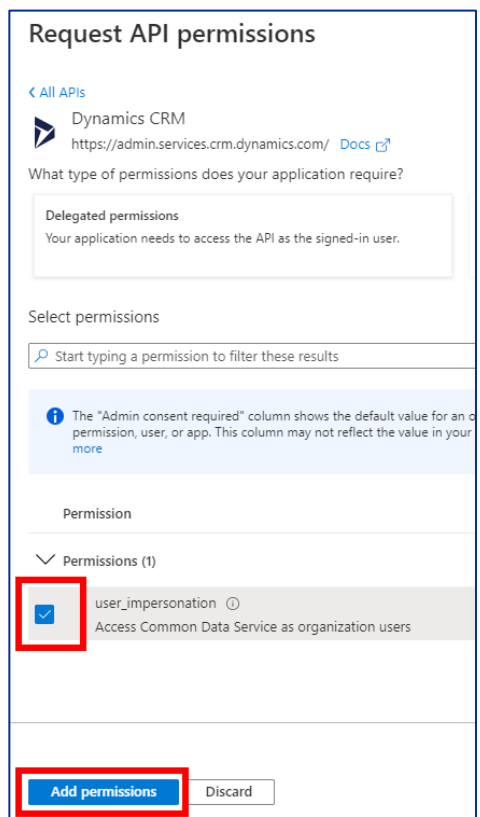

*Figure 9 Add permissions*

For authentication purposes, a client secret is needed.

Since Microsoft limits the expiration of secret keys created on the user interface to 2 years, the client secret must be added using a script.

- Navigate to main properties of App Registration by clicking *Overview* on the left
- Copy the value of *Object ID* attribute to clipboard

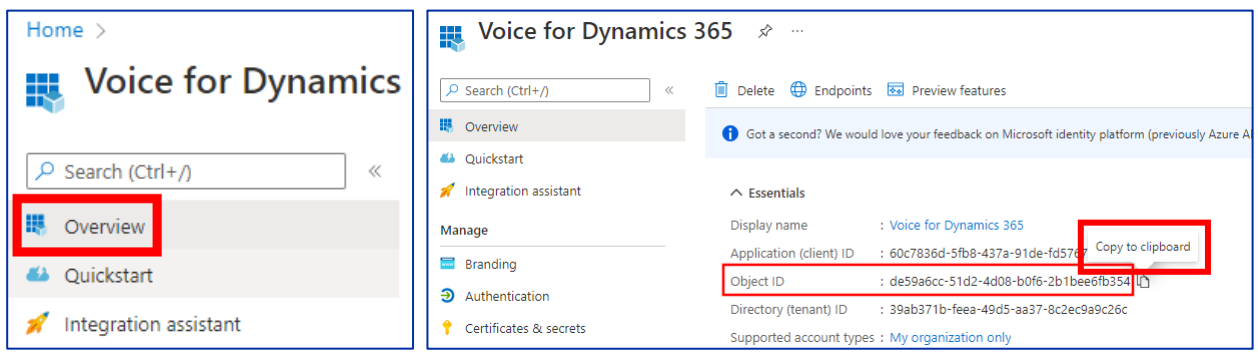

#### *Figure 10 Copy Object ID*

• Replace OBJECT\_ID in the following script with the copied value

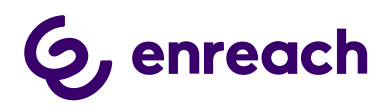

```
Connect-AzureAD
$startDate = Get-Date
$endDate = $startDate.AddYears(100)
$aadAppsecret01 = New-AzureADApplicationPasswordCredential `
  -ObjectId OBJECT ID
   -CustomKeyIdentifier 'Voice' `
   -StartDate $startDate `
   -EndDate $endDate
Write-Output $aadAppsecret01
```
• Open Cloud Shell by clicking the icon on top menu bar

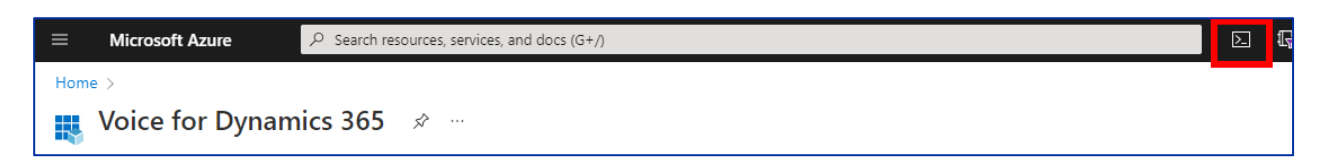

#### *Figure 11 Open Cloud Shell*

- Paste the script and hit *Enter*. A client secret is created with 100 years expiration.
- **Save the secret key value into a secure place as it is not visible afterwards.**

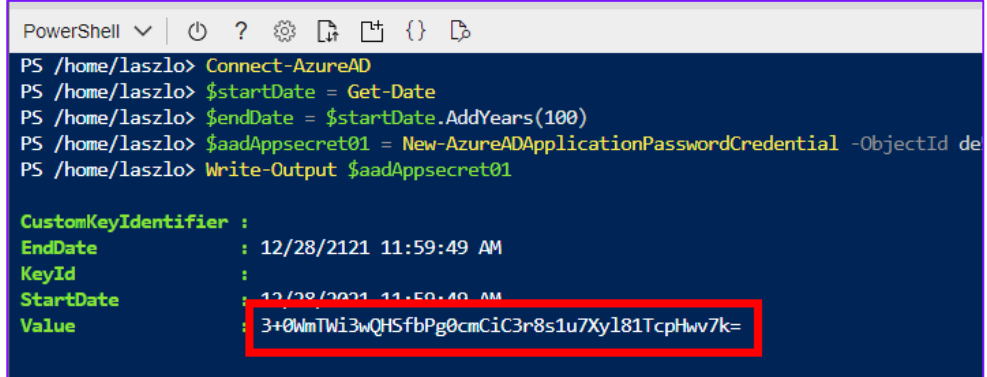

*Figure 12 Run Script*

**Once secret key is created, send the following details to Enreach:**

- **secret key value**
- **application id**
- **directory id (from overview page)**

**Enreach will then deploy back-end components for integrations to work.** 

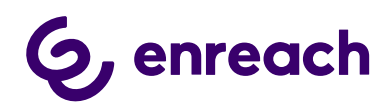

After the Azure App registration is completed, next step is to Install Voice for Dynamics 365 package and set up an application user in Dynamics 365.

# <span id="page-11-0"></span>**1.3 Install Voice for Dynamics 365 package to Dynamics 365 Instance**

Install Voice for D365 managed package provided by Enreach and login to appropriate Microsoft Dynamics 365 organization with System Administrator credentials.

#### *VoiceForD365Package contains the following:*

- The package contains solutions with base entities, configuration data and settings, links for the Azure apps/functions.
- Voice channel provider
- Multisession configuration data (session, notification templates) are to be installed within the solution package automatically. *Note: for the Channel Integration Framework v2.0 only*

# <span id="page-11-1"></span> **1.3.1 The installation process for the customer's administrator**

- Incoming zip package should be unpacked
- Right-click on DeploymentPackage.dll and verify that the file is not blocked. If it is, unblock and then apply. Otherwise, might an error message might occur during the deployment (no solution found).
- Then run PackageDeployer.exe and go through the standard wizard.
- Wizard will auide the user through all the needed steps for installation.

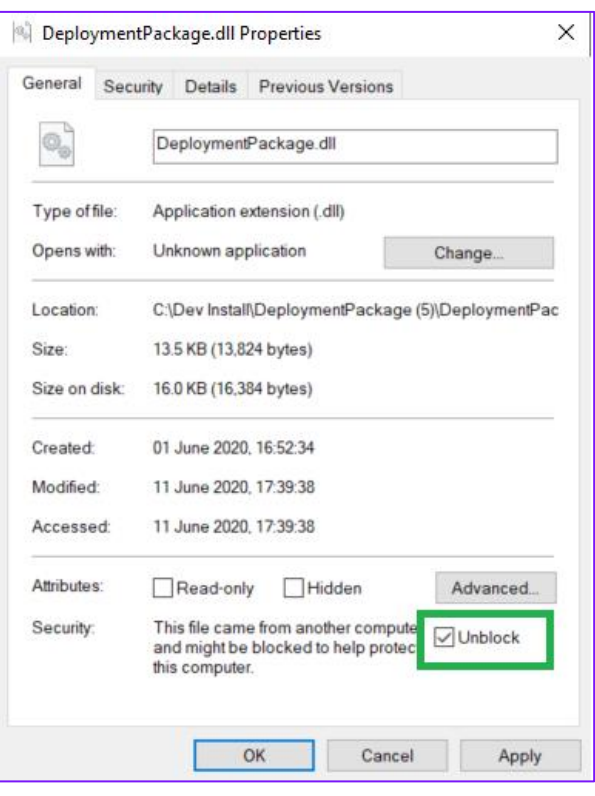

*Figure 12 Deployment Package properties*

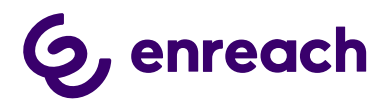

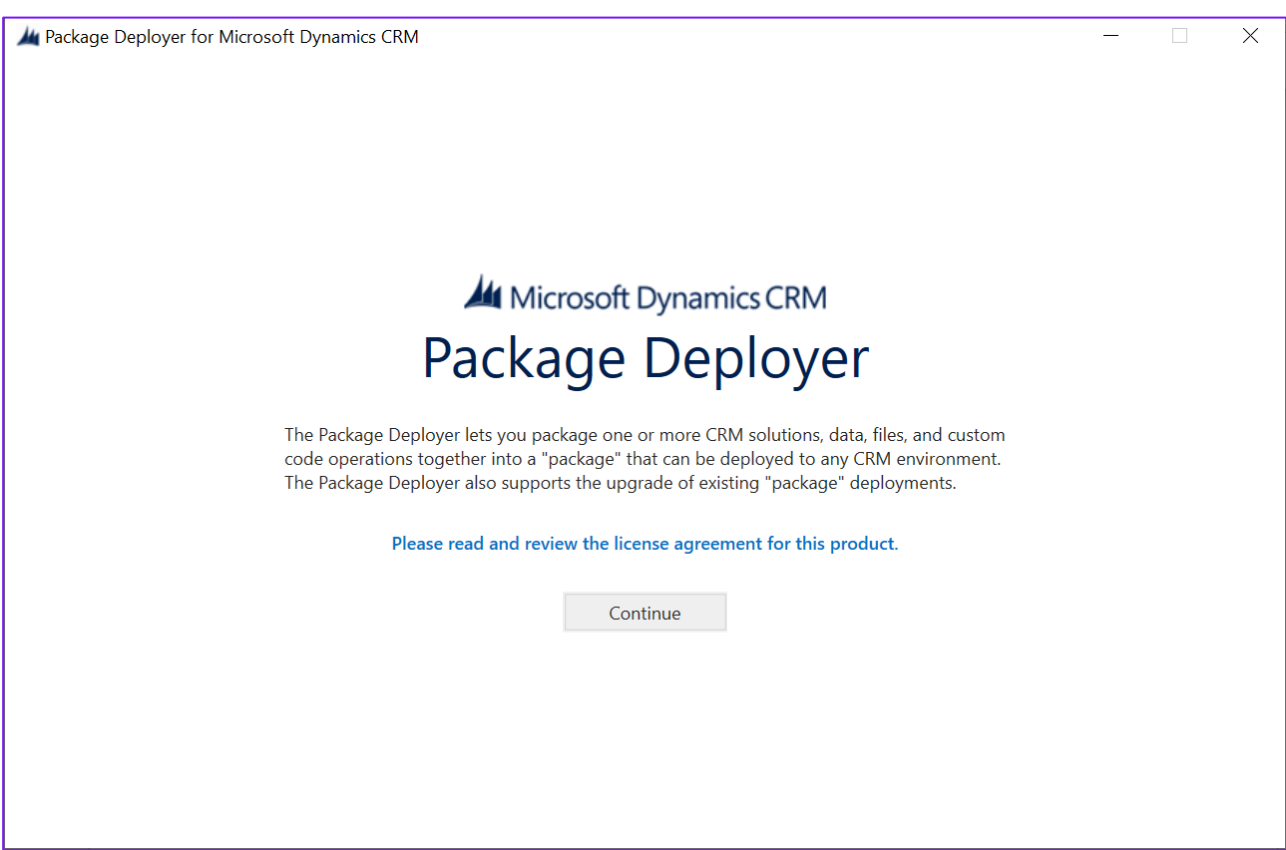

*Figure 13 Package Deployer Wizard*

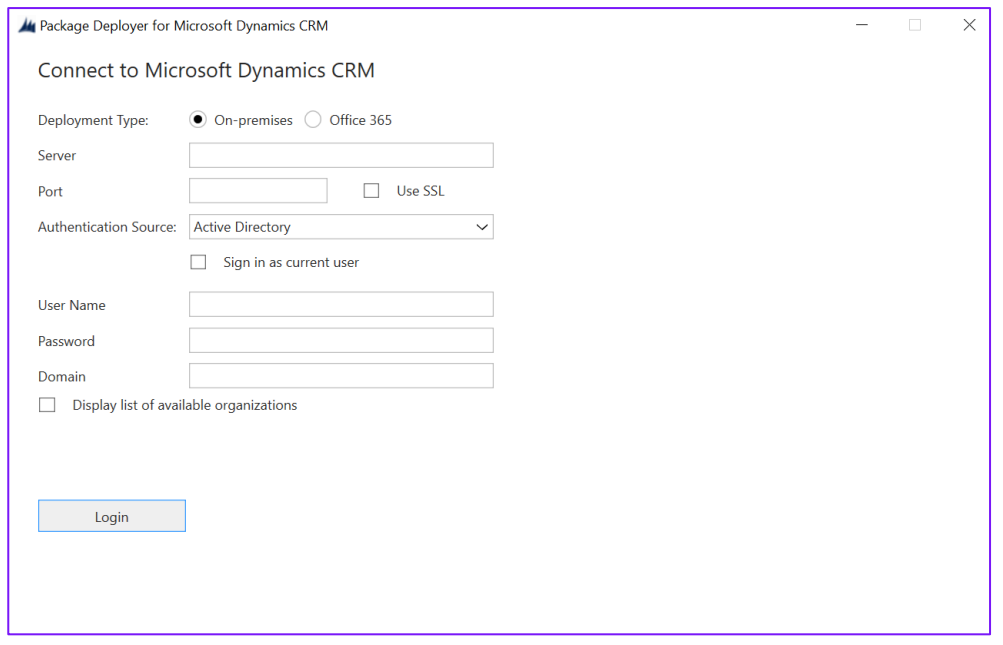

*Figure 14 Insert your company information*

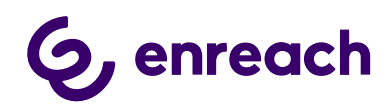

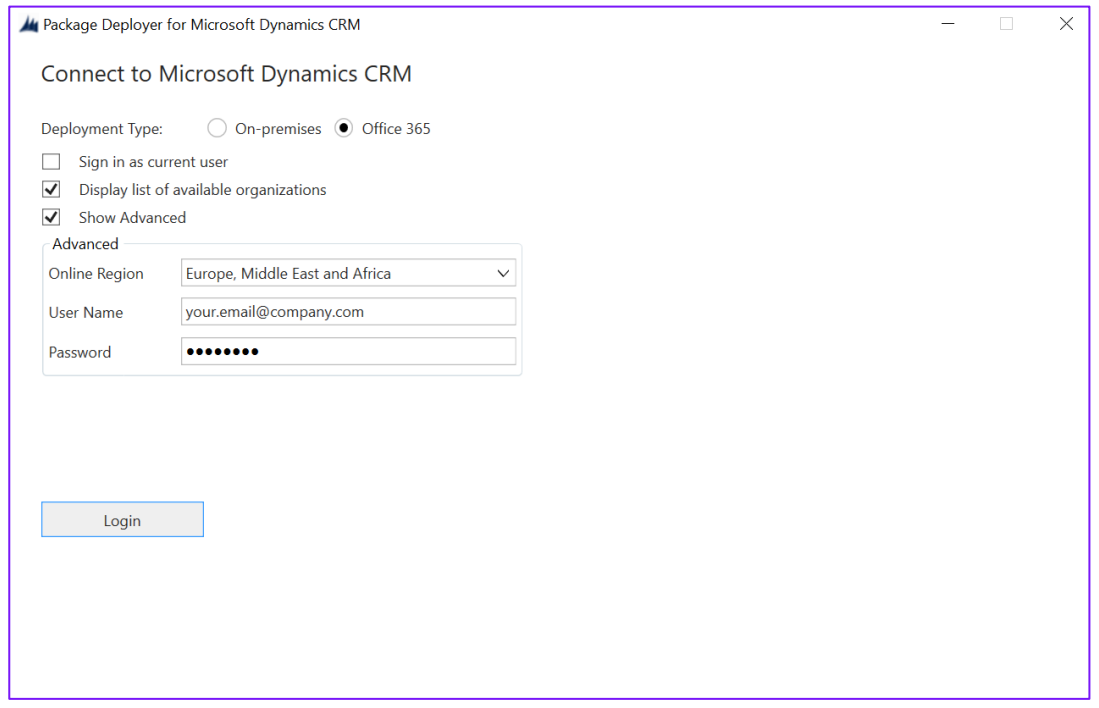

#### *Figure 15 Company information example*

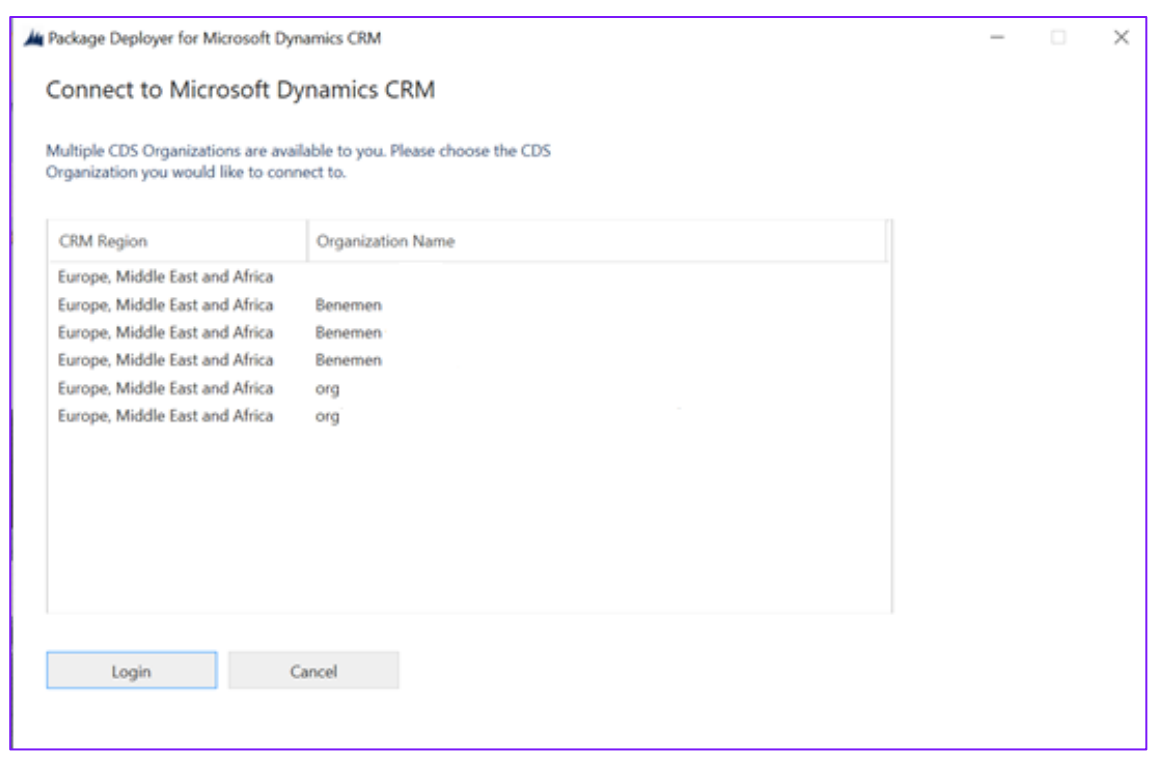

#### *Figure16 Connect to Microsoft Dynamics CRM*

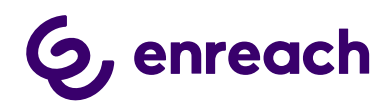

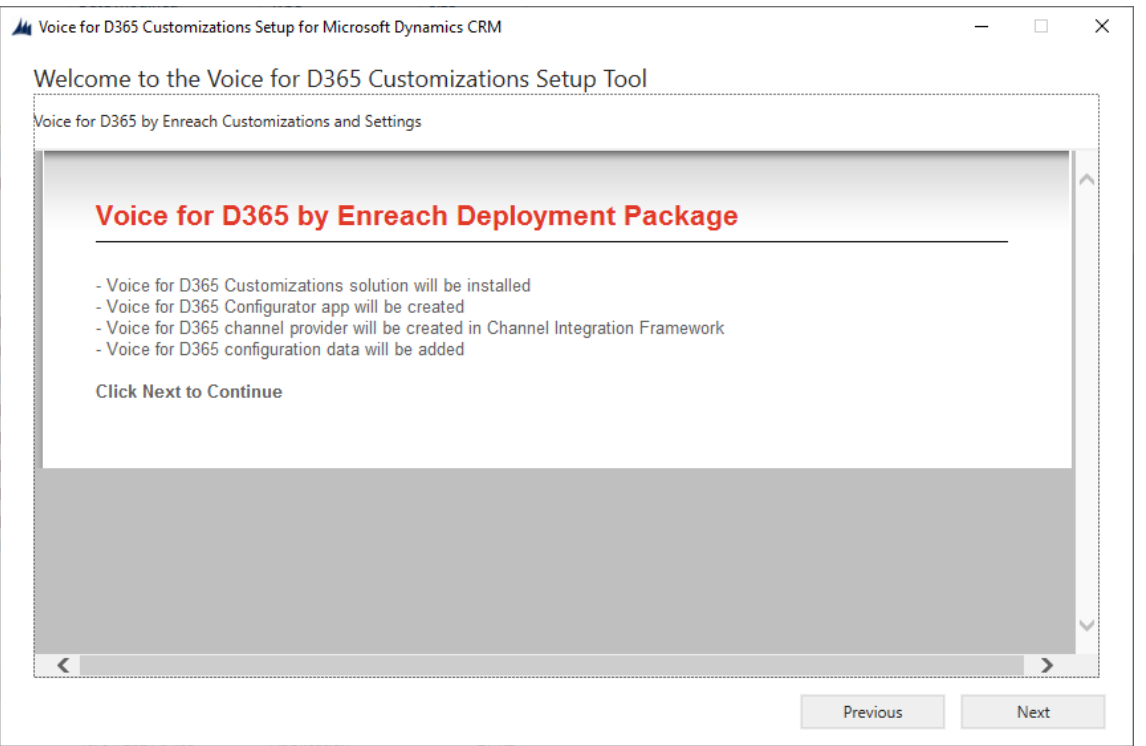

#### *Figure 17 Voice for D365 Package*

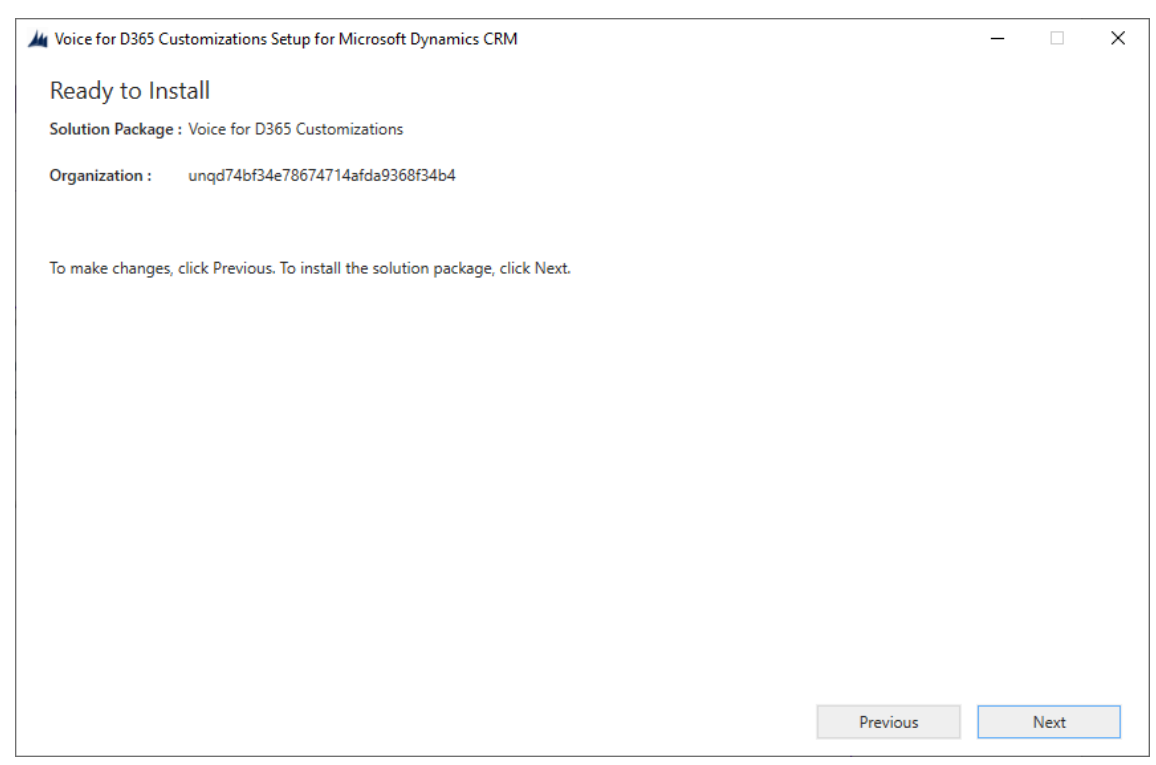

#### *Figure 18 Ready to Install*

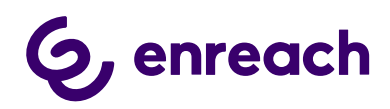

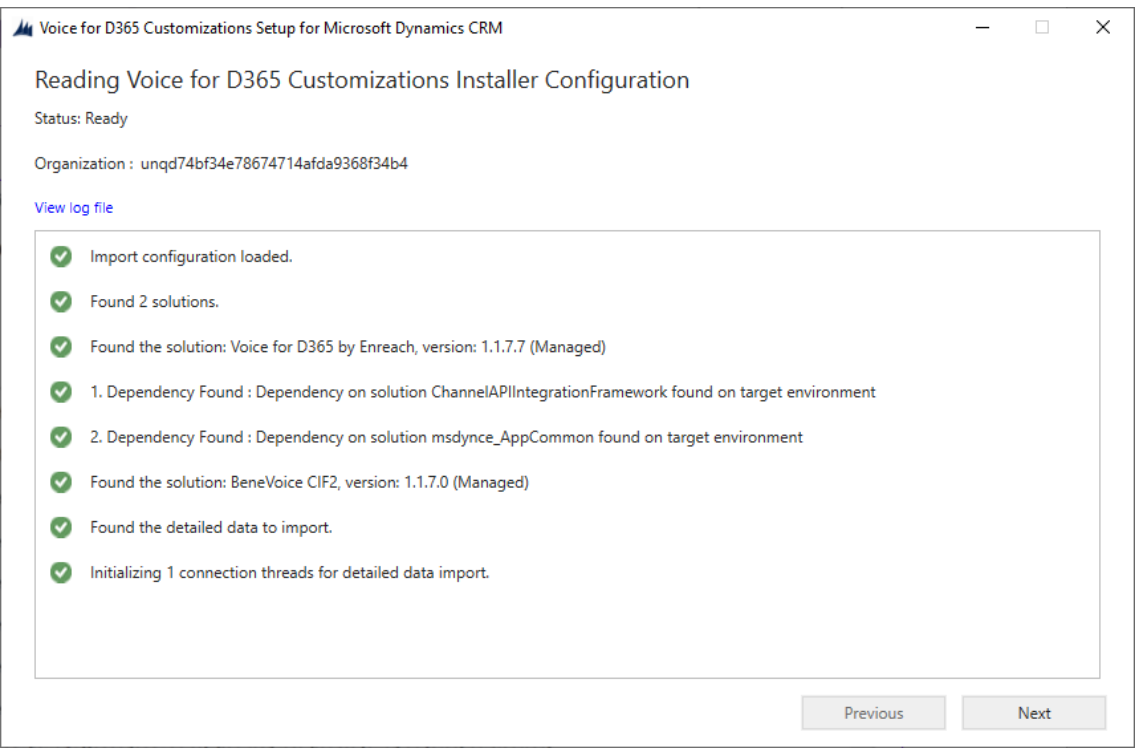

#### *Figure 19 Installer Configuration*

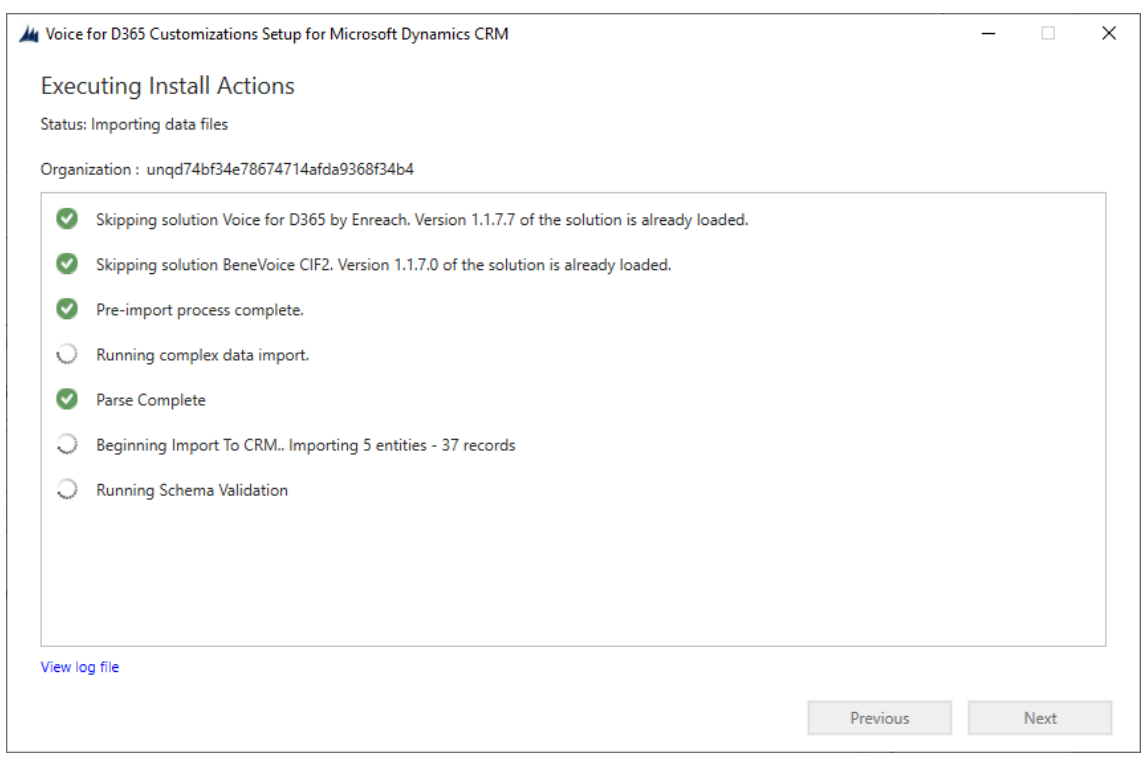

#### *Figure 20 Executing Install Actions*

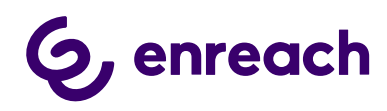

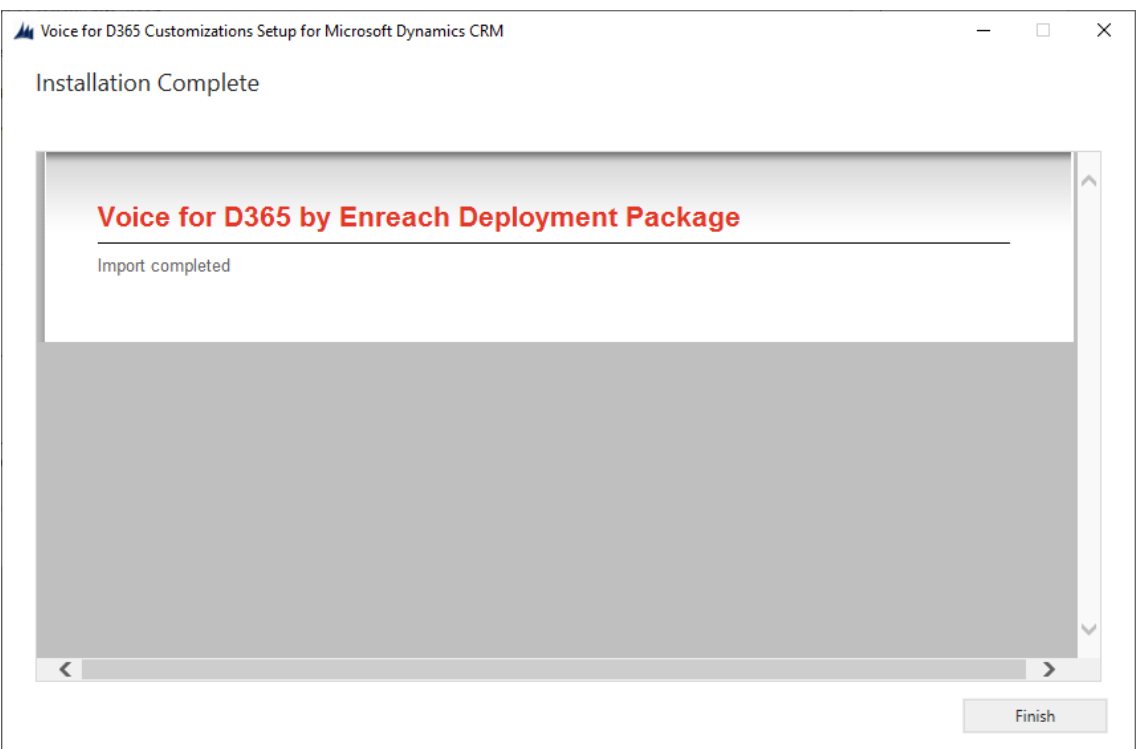

*Figure 21 Installation Complete*

**PLEASE NOTE:** All future updates after the first installation are also done with the Package Deployer / Wizard!

#### <span id="page-16-0"></span>**1.4 Configure application user in D365**

#### **Please complete Azure App registration before proceeding to configuring the application user in Dynamics 365.**

- Navigate to Dynamics 365 Settings and User management.
- **PLEASE NOTE:** Change the list view to Application users and choose: **New (upper left in the ribbon)**

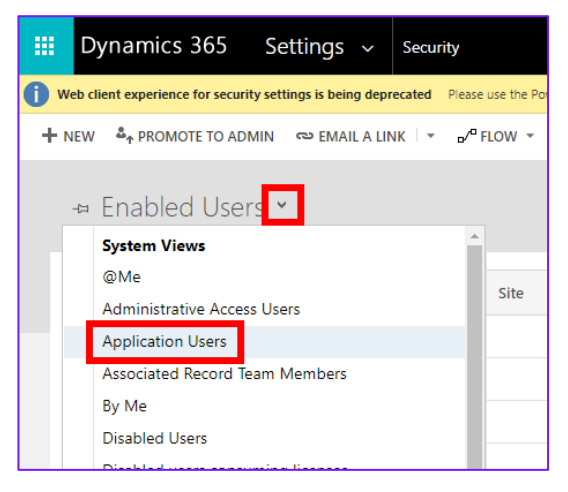

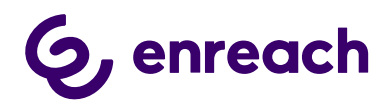

| $\rightarrow$<br>C                                                    | <b>■</b> benemen.crm4.dynamics.com/main.aspx?settingsonly=true#402733200                                                                                                    |
|-----------------------------------------------------------------------|----------------------------------------------------------------------------------------------------|
| 冊<br>Settings $\sim$<br>'n<br>$\checkmark$                            | Security<br>$\Omega$<br>$\mathcal{Q}$                                                                                                    |
| <b>A</b> PROMOTE TO ADMIN $\approx$ EMAIL A LINK $\sim$<br><b>NEW</b> | <b>LEXPORT TO EXCEL   v   MPORT DATA   v</b><br>$p^{\alpha}$ FLOW $\tau$<br>$\mathbb{F}$ RUN REPORT $\tau$<br>X EXCEL TEMPLATES ▼<br>$\sim$ <sup>O</sup> FLOW $\sim$<br>0.0.0 |
| Application Users v                                                   | Search for records                                                                                                    |
| □<br>Full Name $\uparrow$                                             | Application I   Azure AD Obj   Application I                                                                                                    |
| <b>Business Application Platform Service account</b>                  | 1df4108e-4f4 https://servic<br>475226c6-02                                                                                                    |
| Microsoft Forms Pro                                                   | 19dd5b37-d1 2ac20c21-e1 19dd5b37-d1                                                                                                    |
| Power Apps Checker Application                                        | c9299480-c1 cec46591-78<br>https://test.a                                                                                                    |
| <b>RI AppUser</b>                                                     | dc431514-d1 e661af1b-789 https://crmri                                                                                                    |
| <b>Super Cards</b>                                                    | e61d067b-25 c19a0717-70 e61d067b-25                                                                                                    |
| <b>VOC Push Service</b>                                               | 19c49fe8-933 6aca5b3c-a9 https://crms2                                                                                                    |
|                                                                       |                                                                                                    |

*Figure 22 Application users*

• When a new user form appears, change first the form to USER: APPLICATION USER to be able to enter the application user details.

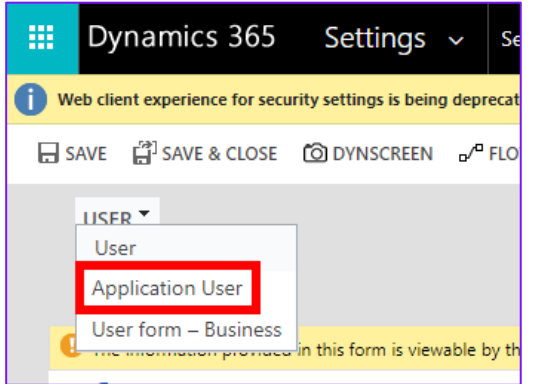

Add the same application id to the *Application ID* field that was created in Azure App registration. Fill in fields in User information section and click save.

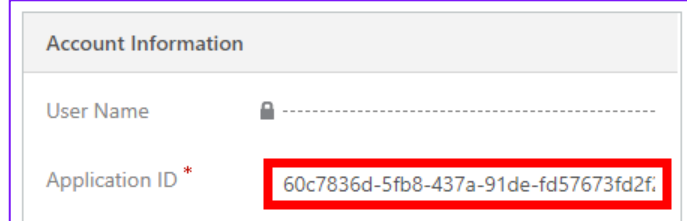

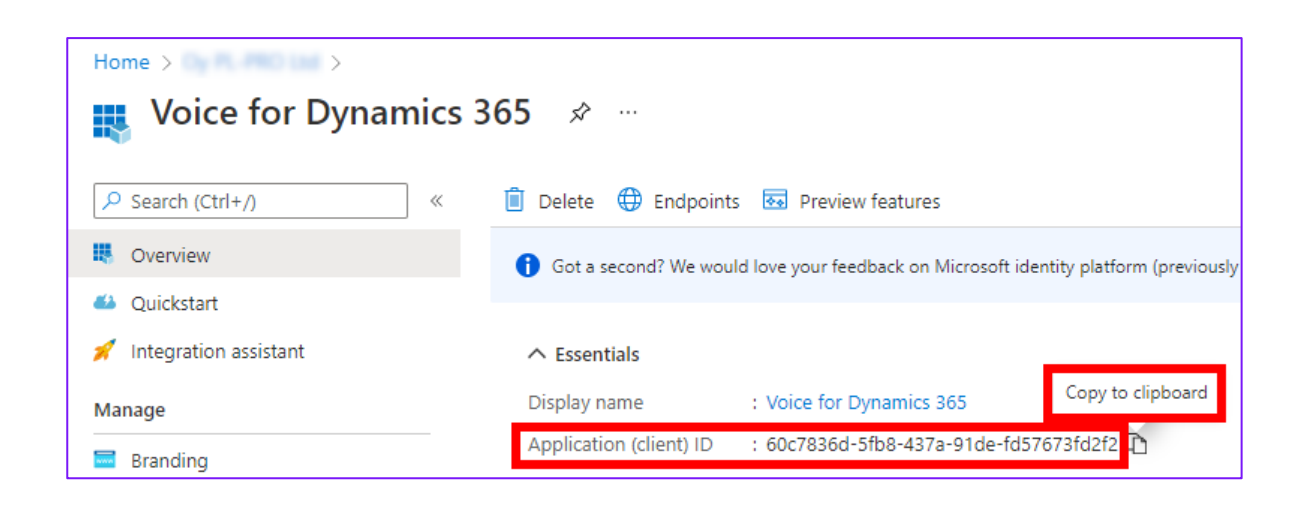

*Figure 23 New application user*

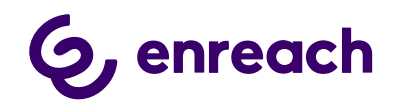

If application user setup is done correctly, values should appear to Application ID URI and Azure AD Object ID fields.

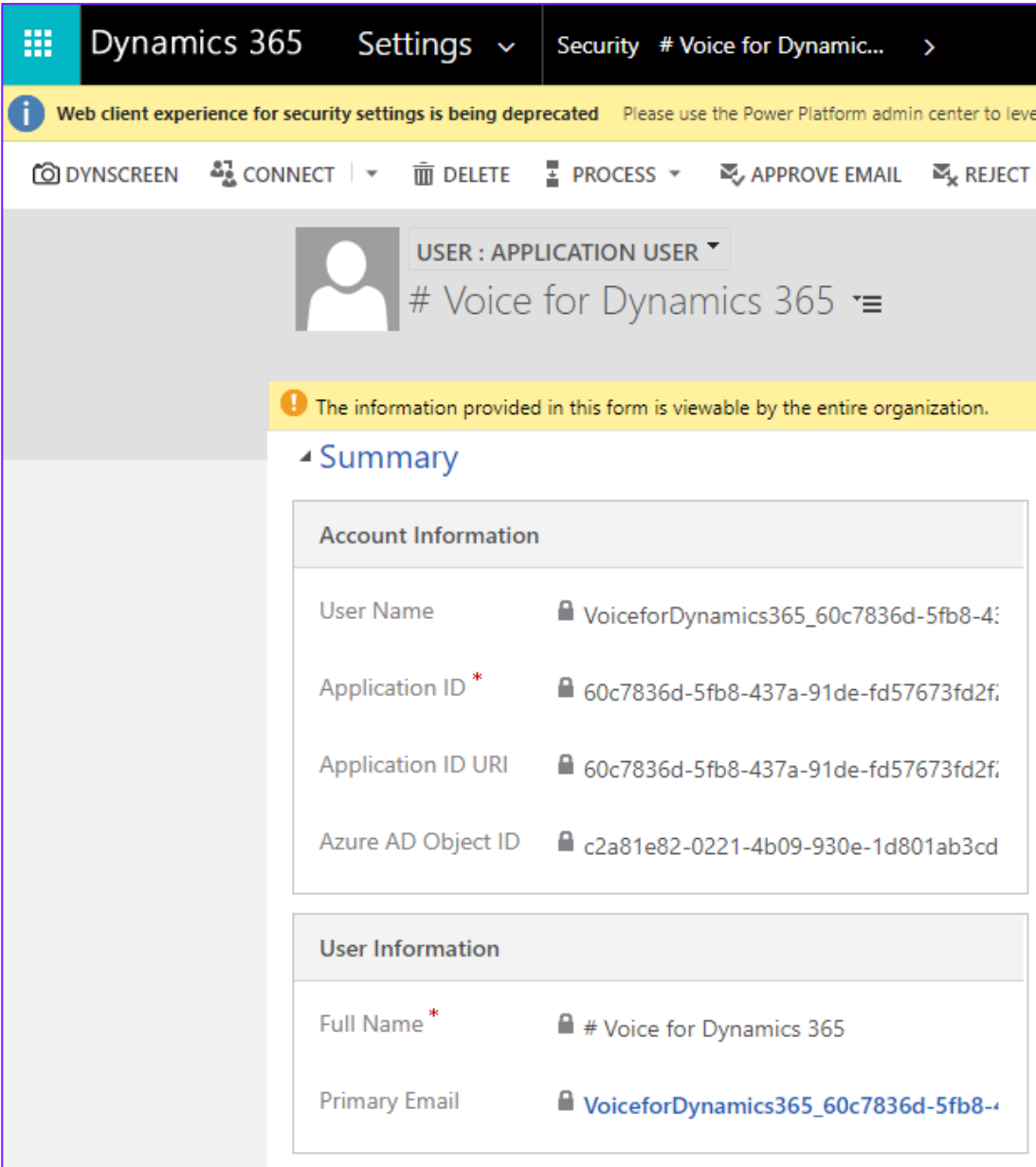

*Figure 24 Application user saved*

• Finally, give the application user a security role **Voice ApiUser**.

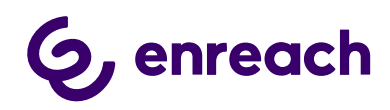

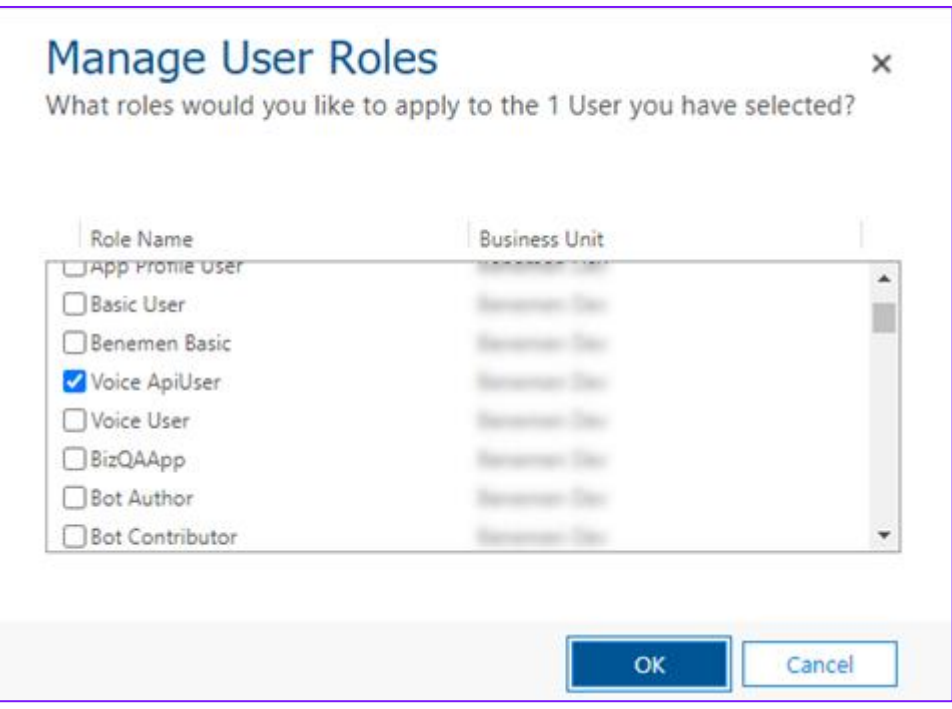

*Figure 25 Add a security role*

# <span id="page-19-0"></span>**1.5 Voice for D365 Configuration**

Configuration settings are divided on the following parts

#### <span id="page-19-1"></span>1.5.1 Channel Provider Configuration

#### <span id="page-19-2"></span>1.5.1.1 Configuration for Channel Integration Framework 1.0

Open Dynamics and open Channel Integration Framework App:

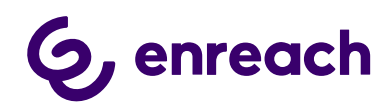

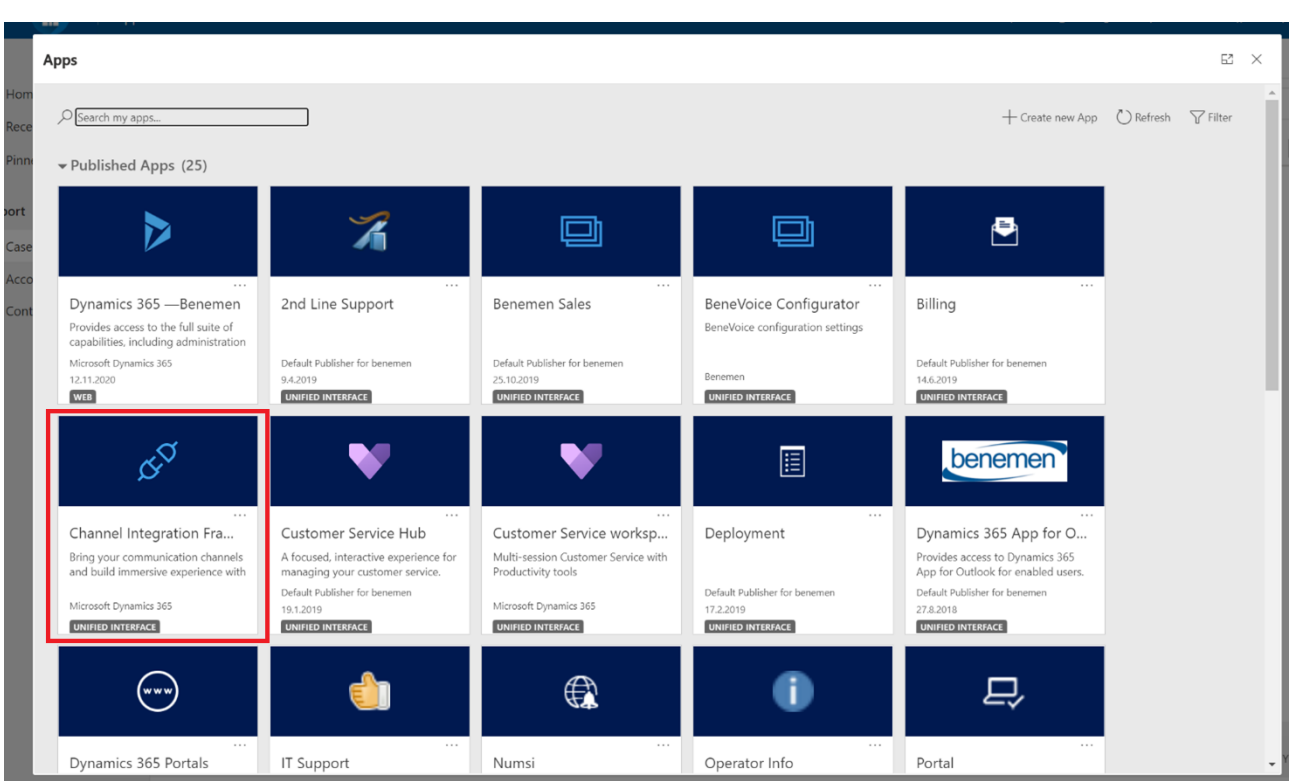

*Figure 26 Channel Integration Framework App*

This configuration is used for customers not using the multisession capabilities and do not use Omnichannel licensing in their Dynamics 365 environment.

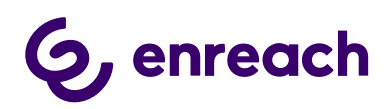

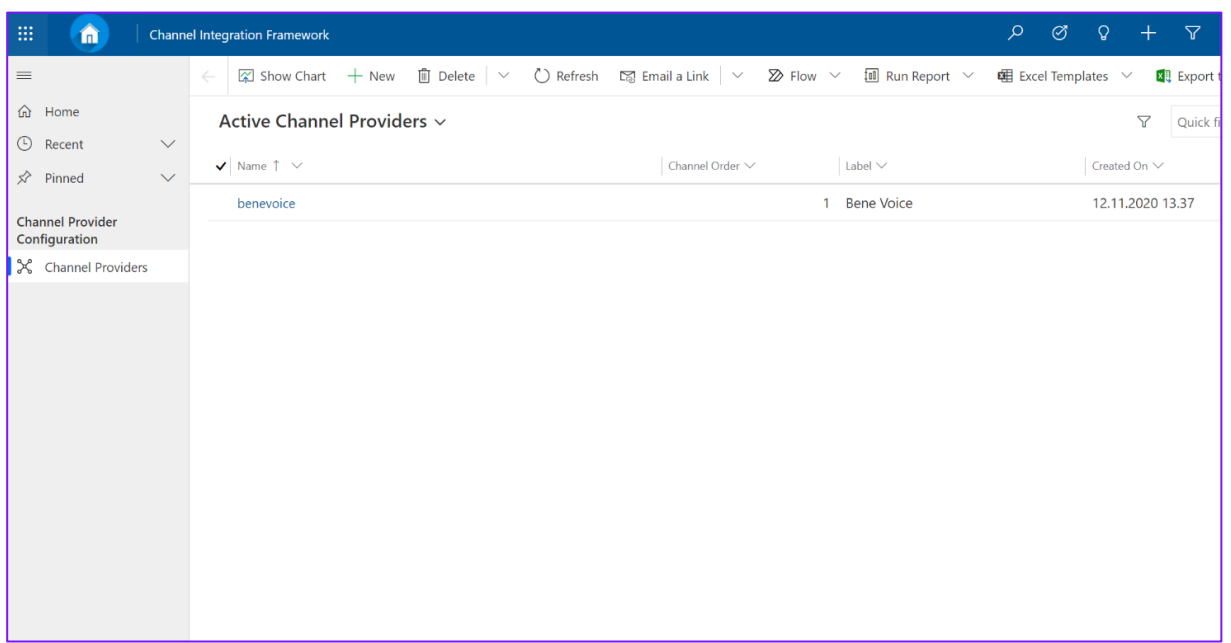

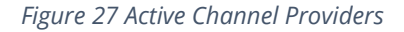

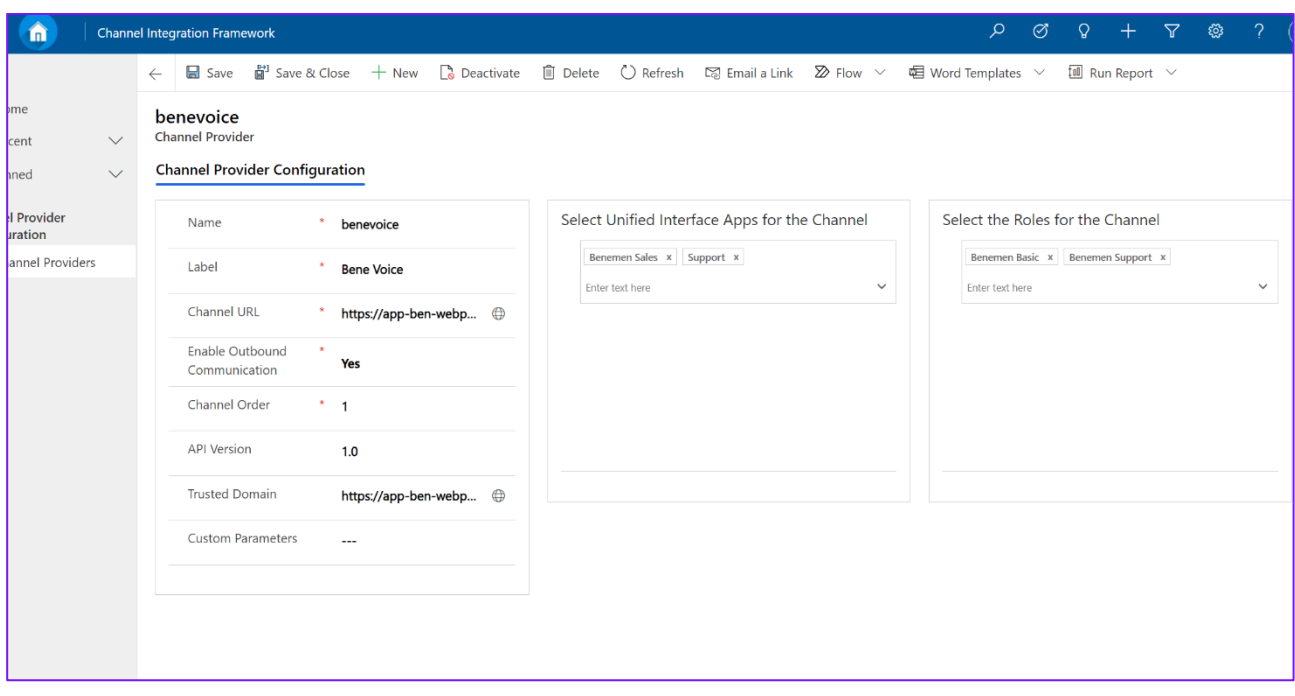

*Figure 28 Voice Channel Provider Configuration*

Channel integration configuration record with settings is to be created with deployment package during the installation but needs to fill in access-based settings:

• Select which Apps and User Roles will have access to the channel provider.

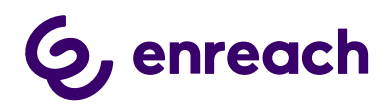

See more about Channel Integration Framework configuration:

[https://docs.microsoft.com/en-us/dynamics365/customer-service/channel-integration](https://docs.microsoft.com/en-us/dynamics365/customer-service/channel-integration-framework/configure-channel-provider-channel-integration-framework)[framework/configure-channel-provider-channel-integration-framework](https://docs.microsoft.com/en-us/dynamics365/customer-service/channel-integration-framework/configure-channel-provider-channel-integration-framework)

## <span id="page-22-0"></span>1.5.1.2 Configuration for Channel Integration Framework 2.0

Channel configuration for CIF2 is maintained by the Deployment Package. However, the channel itself must be added to an Application Profile.

To do it,

- Sign in to the [Power Apps portal.](https://make.powerapps.com/)
- In top-righ corner, select the environment you are adding the channel to.
- Select **Apps** on the left menu.
- Select the ellipses next to **Omnichannel for Customer Service** or **Customer Service workspace**.
- On the menu that appears, select **App profile manager**.
- Select **App profiles** on the left menu, and then select your app profile (or create a new one if you don't have any custom app profile yet).
- On the app profile select the **Channels** tab.

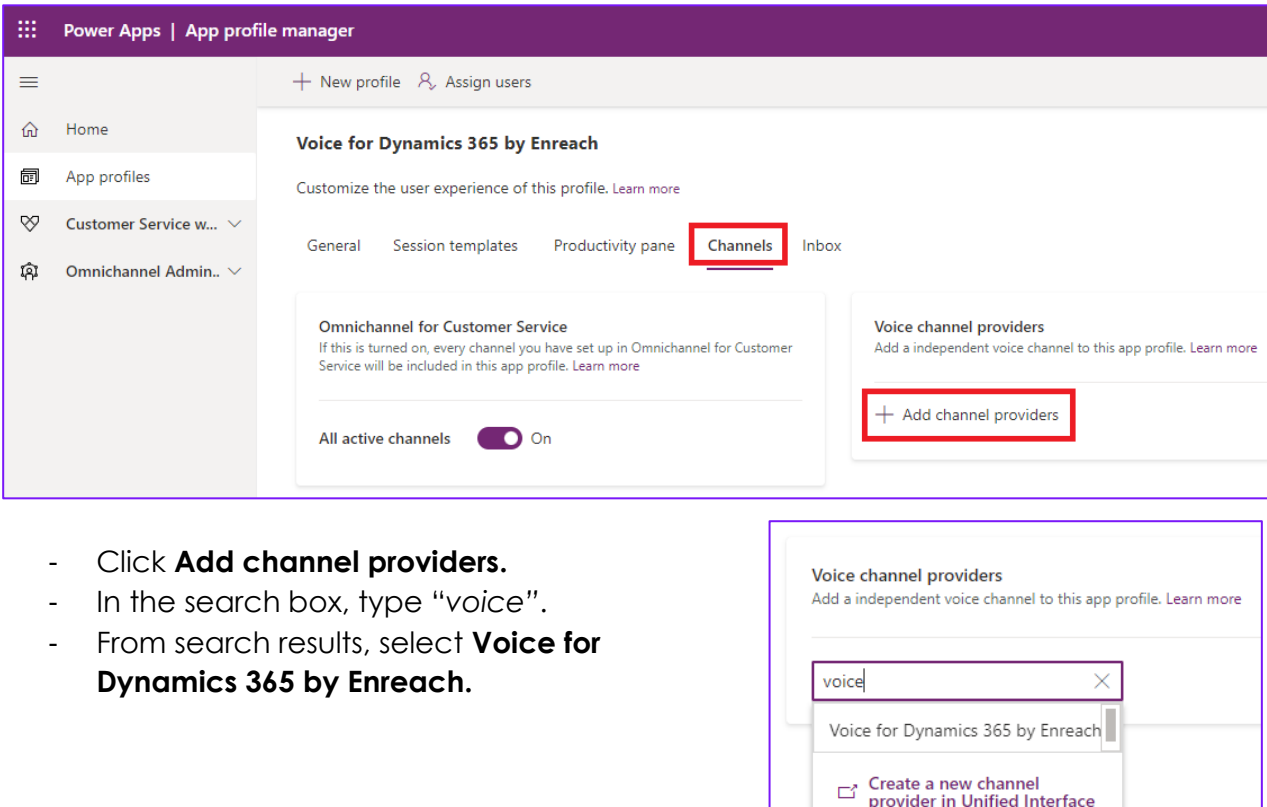

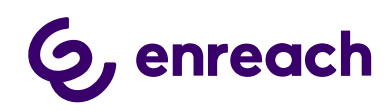

## <span id="page-23-0"></span>1.5.2 Users

# <span id="page-23-1"></span>1.5.2.1 Update enreach Cloud User ID

Open Voice Configurator App

| 曲<br>Â                      | Voice for D365 Configurator                                                    |                                                                          | $O$ Search                                                             |                                                                          |                                                                         |                                                                       | SANDBOX 9 +                                                             |
|-----------------------------|--------------------------------------------------------------------------------|--------------------------------------------------------------------------|------------------------------------------------------------------------|--------------------------------------------------------------------------|-------------------------------------------------------------------------|-----------------------------------------------------------------------|-------------------------------------------------------------------------|
| $\equiv$                    | <b>Apps</b>                                                                    |                                                                          |                                                                        |                                                                          |                                                                         |                                                                       |                                                                         |
| 命 Home                      |                                                                                |                                                                          |                                                                        |                                                                          |                                                                         |                                                                       |                                                                         |
| <b>C</b> Recent             | Search my apps                                                                 |                                                                          |                                                                        |                                                                          |                                                                         |                                                                       | + Create new App () Refresh 5                                           |
| $\overrightarrow{x}$ Pinned | Published Apps (15)                                                            |                                                                          |                                                                        |                                                                          |                                                                         |                                                                       |                                                                         |
| Configuratio                |                                                                                |                                                                          |                                                                        |                                                                          |                                                                         |                                                                       |                                                                         |
| ☆ General                   |                                                                                | $\kappa^{\!\mathcal{Q}}$                                                 |                                                                        |                                                                          |                                                                         |                                                                       | 吊                                                                       |
| $ A$ Users Se               |                                                                                |                                                                          | <b>ALC</b>                                                             | <b>A 10 W</b>                                                            |                                                                         |                                                                       |                                                                         |
| <b>Callbacks</b>            | Dynamics 365 - Benemen                                                         | Channel Integration Fra                                                  | CRM Hub                                                                | Customer Service Hub                                                     | Customer Service worksp                                                 | Dynamics 365 App for O                                                | Project Resource Hub                                                    |
| <br>Callback                | Provides access to the full suite of<br>capabilities, including administration | Bring your communication channels<br>and build immersive experience with | Mobile app that provides core CRM<br>functionality including accounts, | A focused, interactive experience for<br>managing your customer service. | Multi-session Customer Service with<br>Productivity tools               | Provides access to Dynamics 365<br>App for Outlook for enabled users. | Project Resource Hub Module                                             |
| ☆ Callbad                   | Microsoft Dynamics 365<br>12/29/2021                                           | MicrosoftDynamics                                                        | MicrosoftDynamics                                                      | Default Publisher for benemen<br>8.12.2021                               | MicrosoftDynamics                                                       | MicrosoftDynamics                                                     | MicrosoftDynamics                                                       |
| <b>A</b> Queues             | <b>WEB</b>                                                                     | UNIFIED INTERFACE                                                        | UNIFIED INTERFACE                                                      | UNIFIED INTERFACE                                                        | UNIFIED INTERFACE                                                       | UNIFIED INTERFACE                                                     | UNIFIED INTERFACE                                                       |
| <b>Smart Routin</b>         |                                                                                |                                                                          |                                                                        | ලි                                                                       | À                                                                       | G enreach                                                             | ₽                                                                       |
| 份 Enreach                   |                                                                                |                                                                          |                                                                        |                                                                          |                                                                         |                                                                       |                                                                         |
|                             | $\sim$<br>Project Service                                                      | $\sim$<br>Resource Scheduling                                            | $\sim$ $\sim$<br>Sales Hub                                             | $\cdots$<br>Sales Team Member                                            | $\sim$<br>Solution Health Hub                                           | $\sim$<br>Voice for D365 Configura                                    | Voice of the Customer                                                   |
| <b>Channels</b>             | Project Service Automation<br>Application.                                     | Provides access to the Resource<br>Scheduling solution                   | Modernize the sales experience with<br>this mobile relationship        | Team Member access to the<br>Dynamics 365 Sales app module.              | Solution Health Hub enables rules-<br>based validation on the health of | Voice for D365 by Enreach<br>configuration settings                   | Provides Voice of the Customer<br>capabilities using Unified Interface. |
| X Channel                   | MicrosoftDynamics                                                              | MicrosoftDynamics                                                        | Default Publisher for benemen                                          | MicrosoftDynamics                                                        | MicrosoftDynamics                                                       | Default Publisher for benemen                                         | MicrosoftDynamics                                                       |
|                             | <b>UNIFIED INTERFACE</b>                                                       | UNIFIED INTERFACE                                                        | 12/8/2021<br><b>UNIFIED INTERFACE</b>                                  | UNIFIED INTERFACE                                                        | UNIFIED INTERFACE                                                       | 12/10/2021<br>UNIFIED INTERFACE                                       | <b>UNIFIED INTERFACE</b>                                                |

*Figure 29 Voice Configurator App*

Changing any of the followings automatically triggers Enreach user ID update:

- Setting *Enreach Cloud User Email*
- Assigning *Voice User* role

User IDs can be updated manually as well:

• Navigate to Users Settings and choose Update Enreach User Ids –button (at the top of the page)

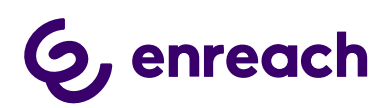

| <br><br>Ĺπ<br>                | Voice for D365 Configurator                                               | Searo               |
|-------------------------------|---------------------------------------------------------------------------|---------------------|
| ≡                             | C Refresh<br><b>く</b> Update Enreach User I<br>$\leftarrow$<br>Show Chart | ි Email             |
| Home<br>奇                     | Enreach Users $\vee$                                                      |                     |
| Recent<br>(L)<br>$\checkmark$ |                                                                           |                     |
| Pinned<br>$\checkmark$<br>∞   | 몲<br>Full Name $\uparrow \, \sim$                                         | <b>Business Uni</b> |
| Configuration                 | # AlBuilder_StructuredML_Prod_CDS                                         | Benemen             |
| ౪<br><b>General Settings</b>  | # AlBuilderProd                                                           | Benemen             |
| <b>Users Settings</b>         | # AriaMdlExporter                                                         | Benemen             |
| <b>Callbacks</b>              | # azureadmin                                                              | Benemen             |

*Figure 30 Update Enreach User Ids*

• Wait couple of seconds and Enreach User Ids should appear on the user list for the users that have same email address than in Enreach Cloud.

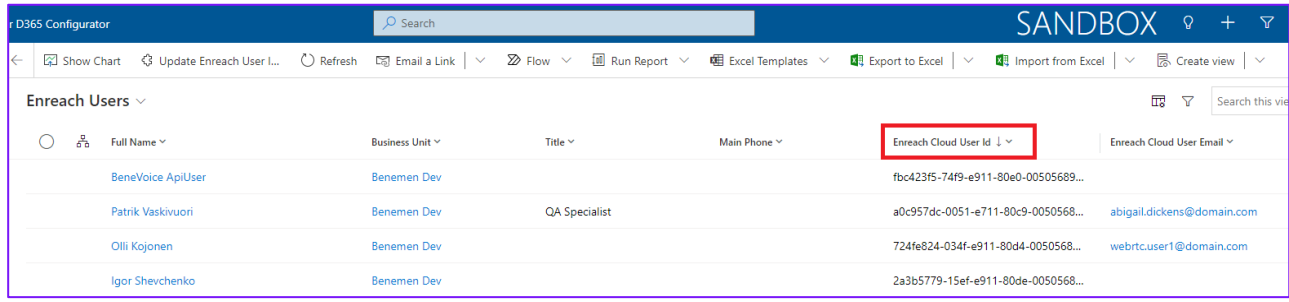

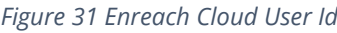

- After updating the ids, if some user is missing the Enreach User id, then you need to manually update the correct Enreach Cloud Email to *Enreach User Email* field on the user record:
	- o **Enreach User Id** unique identifier of the user in Enreach Cloud *Figure 6 User record Voice for Dynamics 365 settings*

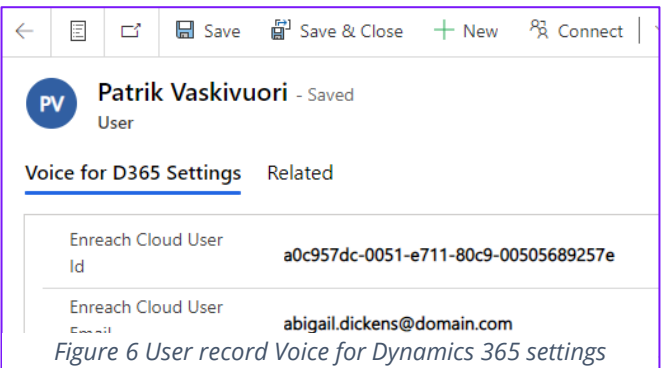

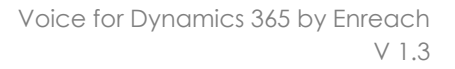

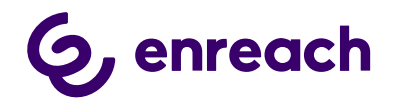

o **Enreach User Email** (optional) - should be filled in if email user in D365 differ from Enreach Cloud

#### <span id="page-25-0"></span>1.5.2.2 Assign users to Application Profile (CIF2)

After creating the *Application Profile* and *Channel Provider* in *PowerApps Portal* according to Microsoft's instructions (see chapter *[1.5.1.2 Configuration for Channel](#page-22-0)  [Integration Framework 2.0](#page-22-0)*), users who will be authorized to use the phone widget need to be assigned to the newly created Application Profile.

To do this, click *Assign Users* on the top menu on Application Profile editor.

A view will open in Dynamics Unified Interface. Click *Add Existing User* and select the user(s) to be added

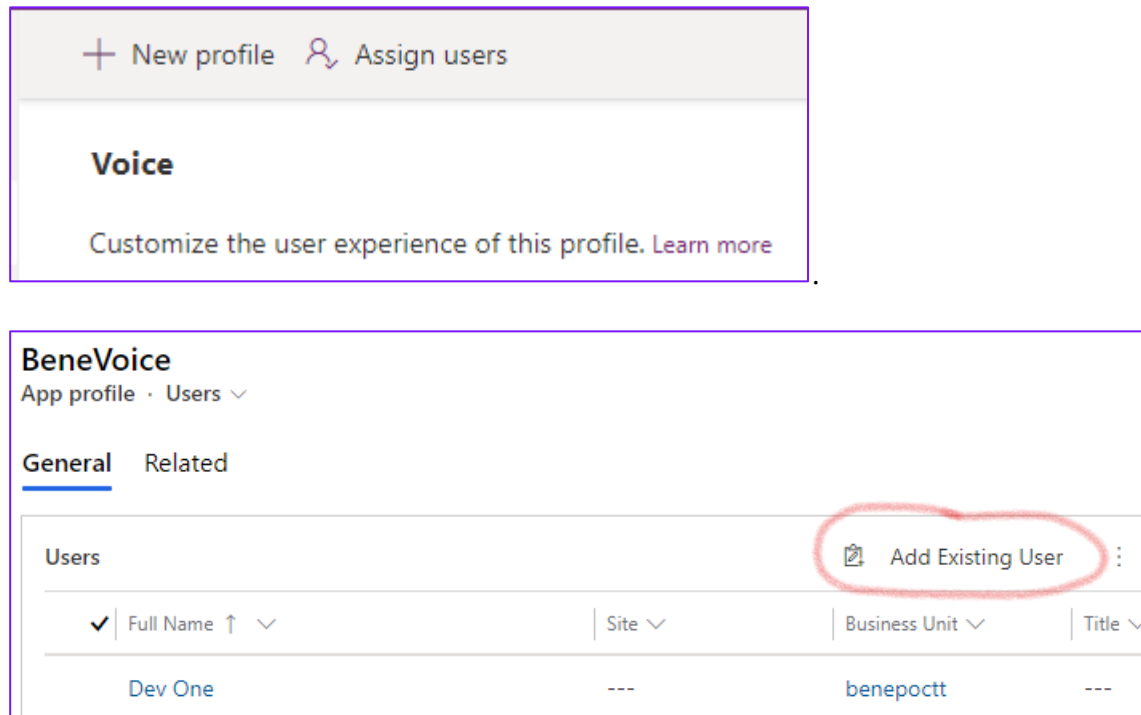

<span id="page-25-1"></span>1.5.3 Phonecall sync settings (Enterprise Calls)

Phone Call Synchronization settings are in *General Settings -> Phone Call sync settings* view:

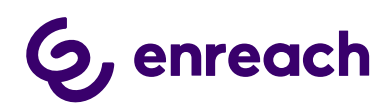

| 膃<br>A                         |              |              | Voice for D365 Configurator |                                  |         |                                  |            | $O$ Search                           |                              |                              |                                                       |                                                                       |  |
|--------------------------------|--------------|--------------|-----------------------------|----------------------------------|---------|----------------------------------|------------|--------------------------------------|------------------------------|------------------------------|-------------------------------------------------------|-----------------------------------------------------------------------|--|
| $\equiv$                       |              | $\leftarrow$ |                             | Show Chart                       | $+$ New | <b>ID</b> Delete<br>$\checkmark$ | C) Refresh | ිම් Email a Link<br>$\checkmark$     | $\overline{\gg}$ Flow $\sim$ | <b>III</b> Run Report $\vee$ | 电 Excel Templates >                                   | 图 Export to Excel<br>$\checkmark$                                     |  |
| ⋒<br>Home                      |              |              |                             | Phone Call Sync Settings $\vee$  |         |                                  |            |                                      |                              |                              |                                                       |                                                                       |  |
| ⊙<br>Recent                    | $\checkmark$ |              |                             |                                  |         |                                  |            |                                      |                              |                              |                                                       |                                                                       |  |
| ❖<br>Pinned                    | $\checkmark$ |              |                             | Name $\uparrow \sim$             |         |                                  |            | Value $\vee$                         |                              |                              | Description ~                                         |                                                                       |  |
| Configuration                  |              |              |                             | CallStartMargin                  |         |                                  |            | 15                                   |                              |                              |                                                       | value in seconds, used to set range of searching existing phone call  |  |
| <b>General Settings</b><br>∣ ⇔ |              |              |                             | DefaultCrmAssignee               |         |                                  |            | fbc423f5-74f9-e911-80e0-00505689257e |                              |                              |                                                       | bene user id, which is set as owner of phone call, in case bene user  |  |
| R.<br><b>Users Settings</b>    |              |              |                             | EnableAudit                      |         |                                  |            | True                                 |                              |                              |                                                       | bool value, which defines either to set in BenemenApiAudit field of   |  |
| <b>Callbacks</b>               |              |              |                             | <b>EnableMultipleMatchCreate</b> |         |                                  |            | True                                 |                              |                              |                                                       | bool value, which defines if service calls should be created when mu  |  |
| <b>Callback Profiles</b><br>₩  |              |              |                             | ExecutionInterval                |         |                                  |            | 120                                  |                              |                              |                                                       | value in minutes, which is taken from execution start and set into st |  |
| ౪<br><b>Callback Lists</b>     |              |              |                             | IncomingDirectCallSubject        |         |                                  |            | Incoming direct call                 |                              |                              | string value, defines subject of direct phone call.   |                                                                       |  |
| Queues<br>n.                   |              |              |                             | IncomingQueueCallSubject         |         |                                  |            | Incoming queue call                  |                              |                              | string value, defines subject for service phone calls |                                                                       |  |
| <b>Smart Routing</b>           |              |              |                             | MultipleMatchPhoneCallStatus     |         |                                  |            | 1                                    |                              |                              |                                                       | int value, which should exist as status reason value of phone call in |  |
| «» Enreach Oueues              |              |              |                             | OutgoingDirectCallSubject        |         |                                  |            | Outgoing direct call                 |                              |                              | string value, subject for outgoing phone calls.       |                                                                       |  |
| <b>Channels</b>                |              |              |                             | <b>ProcessDirectCalls</b>        |         |                                  |            | True                                 |                              |                              |                                                       | bool value, defines weather direct answered calls should be retrieve  |  |
| X Channel Providers            |              |              |                             | <b>ProcessServiceCalls</b>       |         |                                  |            | False                                |                              |                              |                                                       | bool value, defines weather service answered calls should be retriev  |  |
|                                |              |              |                             | ProcessServiceCallsUnanswered    |         |                                  |            | False                                |                              |                              |                                                       | bool value, defines weather service unanswered calls should be retr   |  |
|                                |              |              |                             | RunInDebugMode                   |         |                                  |            | False                                |                              |                              |                                                       | bool value. When set true, start date of phone calls retrieved from b |  |
|                                |              |              |                             |                                  |         |                                  |            |                                      |                              |                              |                                                       |                                                                       |  |

*Figure 33 Phonecall Sync Settings*

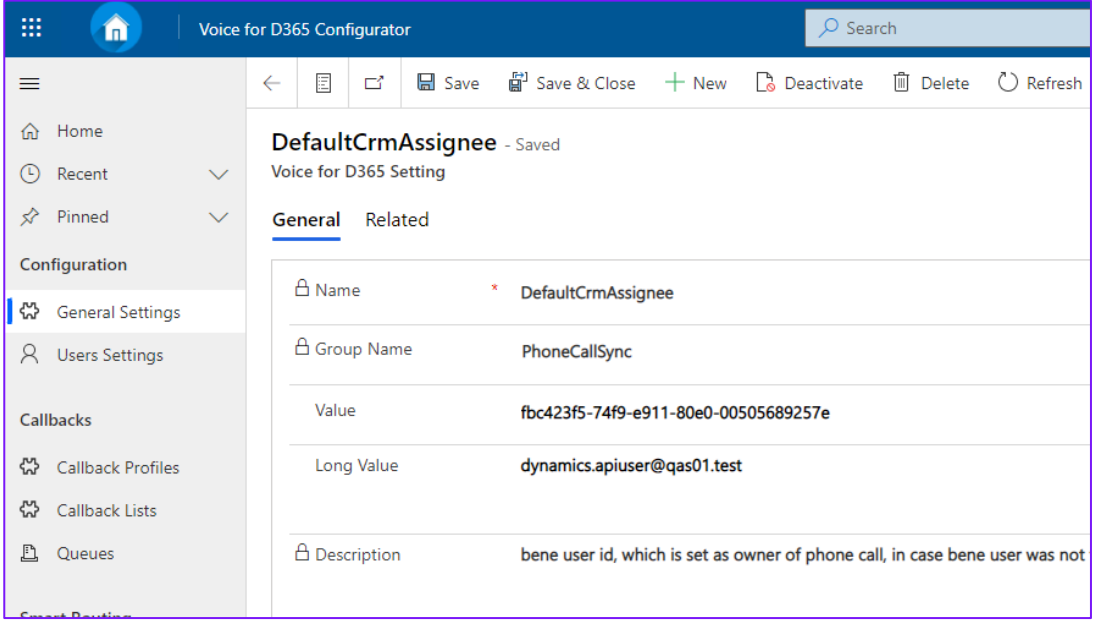

*Figure 34 DefaultCRMAssignee*

• **CallDurationLimit** - Minimum duration of calls (in seconds). If the duration of a call is below this limit then the call is not synchronised to Dynamics.

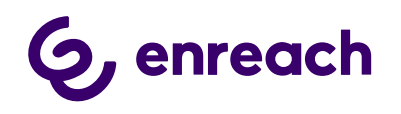

- **CallStartMargin** value in seconds, used to set a range of searching existing phone calls, to avoid creating duplicates.
- **DefaultCrmAssignee** Enreach user id, which is set as the owner of a phone call, in case user Enreach user was not found in D365. Current value e.g. fbc423f5-74f9 e911-80e0-…

The value can be any Enreach user id chosen by the customer organization.

- **EnableAudit**  boolean value, which defines to set in Enreach Api Audit field of a phone call in D365. In case it is false, the field will be set as CallId is {Enreach call id}, in other cases, all the values retrieved from the Enreach regarding this phone call will be set.
- **EnableMultipleMatchCreate**  boolean value, which defines if service calls should be created when multiple contacts/accounts/leads found.
- **ExecutionInterval** value in minutes, which is taken from execution start and set into start date for phone calls retrieval from Enreach API.
- **IncomingDirectCallSubject**  string value, defines the subject of a direct phone call.
- **IncomingQueueCallSubject** string value, defines the subject for service phone calls.
- **MultipleMatchPhoneCallStatus**  int value, which should exist as status reason value of phone call in D365. Set when multiple contacts/leads/accounts found and EnableMultipleMatchCreate is true.
- **NumbersToCut**  int value, defines the number of characters to be cut off from the start of the phone number, before searching in D365.
- **OutgoingDirectCallSubject**  string value, subject for outgoing phone calls.
- **ProcessDirectCalls**  boolean value, defines whether direct answered calls should be retrieved and processed.
- **ProcessServiceCalls**  boolean value, defines weather service answered calls should be retrieved and processed.
- **ProcessServiceCallsUnanswered**  boolean value, defines weather service unanswered calls should be retrieved and processed.
- **RunInDebugMode** boolean value. When set true, the start date of phone calls retrieved from Enreach API is execution date - 45 days and the end date is now.
- **MultipleMatchesPickFirst** Boolean value, default: False. When set to true, the first account or contact is picked by Enterprise Call Sync and Callback Sync, if multiple accounts/contacts found. This way calls created by back-end synchronization will more likely point to an actual customer.

Phone call synchronization Azure WebJob runs continuously. After executing the business logic, it sleeps for 60 seconds. It means that in practice synchronization runs nearly every minute.

**Important to note** that to make call synchronization work, **DefaultCrmAssignee** setting must be set properly (see in the list above).

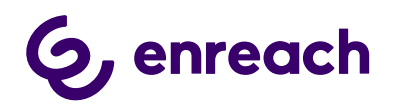

When synchronizing phone calls, the following fields are set based on the identity of the user who made or answered the call within the organization:

- **Owner**
- Activity party (Call From/Call To, based on call direction)

If the user who made the phone call is not a Dynamics user, a fallback (default) user is set to the fields above. The value of *DefaultCrmAssignee* setting determines this fallback user.

The value of this setting must be the Enreach Id (NOT Dynamics CRM Id) of the fallback user. It can be any user with an Enreach Id - either a real or a technical user. To avoid any confusion to the users (because of a different user appearing on a call than who actually made that call) it is recommended to set the Id of API user (or any other technical user):

- Open *Voice for D365 Configurator* app
- Navigate to *User Settings*
- From the list, find your API user (see *[1.2 Configure Azure app registration](#page-6-1)*)
- Open the user record and set the Enreach email of API user to *Enreach Cloud User Email* (e.g. **[mycompany.apiuser@mycompany.com](mailto:mycompany.apiuser@mycompany.com)**). Enreach support can help you to have this value.
- After saving the record, *Enreach Cloud User Id* of the user gets populated
- Copy the id
- Navigate to *General Settings -> Phone call Sync Settings -> DefaultCrmAssigneet*
- Paste the id to Value field and save the record

At night, between 10:00PM and 11:30PM UTC a so-called retroactive call synchronization is carried out. The exact time of execution is picked randomly to avoid overloading the back-end infrastructure by executing simultaneously for multiple environments.

Retroactive sync retrieves all calls from Enreach API wich were made in the past 24 hours. Then tries to create the calls in CRM. As a result, if a user adds a contact or account with identical phone number to CRM after the call was made but before retroactive sync kicks in, such calls will be synced at night.

**Note:** Users mobile number needs to be saved to User form in Dynamics 365 for all users that are going to need their phonecalls to be synced from mobile to Dynamics 365. By default calls that are classified as Work calls (Call information Privacy setting in Voice Center side) are synchronized. Unclassified and Private calls are not Synced to D365.

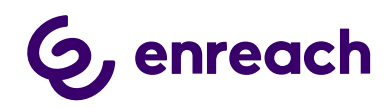

## <span id="page-29-0"></span>1.5.4 Callbacks

#### **Callbacks can be configured only after you get a confirmation from Enreach.**

Callbacks are synchronized from Enreach API into Dynamics 365 by an Azure WebJob, hosted in Enreach's Microsoft Azure tenant, maintained by Enreach. Application retrieves callback requests from Enreach API, transforms data into corresponding D365 format, maps to D365 contact/account/lead, and creates corresponding phone call records in D365.

Callback synchronization Azure WebJob runs continuously, similarly to call synchrnonization. After executing the business logic, it sleeps for 60 seconds. It means that in practice synchronization runs nearly every minute.

**Callback functionality can be configured for organizations that receive callback requests** e.g. for Sales or Customer Service purposes to reconnect with the customer at a more suitable time.

By going to *General Settings* area within *Voice for D365 Configurator* app and selecting *Callback Sync Settings* view, the default subject of callback request phone call activities can be adjusted by amending the value of *CallbackRequestDefaultSubject* setting.

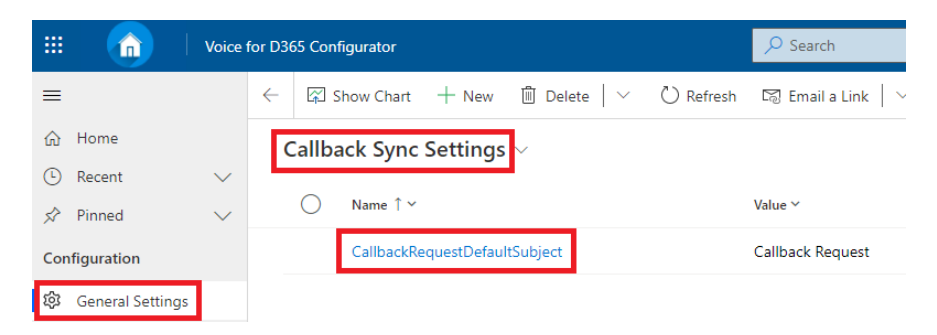

Besides the global setting, a subject can be specified on callback profile-level as well (see below), which overrides the global setting.

To configure callbacks in Dynamics 365, at least one callback profile needs to be added with the following (example) settings:

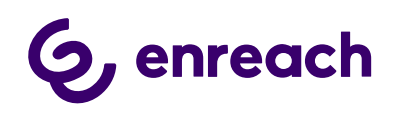

| ₩                | 侖                                            |  |                 |                          | Voice for D365 Configurator |                    |                |                                         |         |  |  |  |
|------------------|----------------------------------------------|--|-----------------|--------------------------|-----------------------------|--------------------|----------------|-----------------------------------------|---------|--|--|--|
| ≡                |                                              |  | $\leftarrow$    | 国                        | ㎡                           | 딞 Save             |                | <i>圖</i> Save & Close                   | $+$ New |  |  |  |
| 夼                | Home<br>Default Callback Setting + - Unsaved |  |                 |                          |                             |                    |                |                                         |         |  |  |  |
| (4)              | Recent                                       |  |                 | <b>Callback Profiles</b> |                             |                    |                |                                         |         |  |  |  |
| ∞                | Pinned                                       |  | General Related |                          |                             |                    |                |                                         |         |  |  |  |
|                  | Configuration                                |  |                 |                          |                             |                    | ×              |                                         |         |  |  |  |
| ණු               | <b>General Settings</b>                      |  |                 |                          | Name                        |                    |                | Default Callback Setting+               |         |  |  |  |
| x                | <b>Users Settings</b>                        |  |                 | Callback List            |                             |                    | *              | Q <sup>5</sup> Dynamics Benemendev List |         |  |  |  |
| <b>Callbacks</b> |                                              |  | Queue           |                          |                             |                    | ×              | <b>A</b> Test Queue                     |         |  |  |  |
| R,               | <b>Callback Profiles</b>                     |  | Age Time Unit   |                          |                             |                    | <b>Minutes</b> |                                         |         |  |  |  |
| вē               | Callback Lists                               |  | Callback Age    |                          |                             |                    |                | 10                                      |         |  |  |  |
| L)               | Queues                                       |  |                 |                          |                             |                    |                |                                         |         |  |  |  |
|                  | <b>Smart Routing</b>                         |  |                 |                          | Ownership Rule              |                    | ×              | <b>API User</b>                         |         |  |  |  |
| ₩                | <b>Enreach Queues</b>                        |  |                 |                          |                             | Phone Call Subject |                | Callback                                |         |  |  |  |

*Figure 35 Callback Profile Example Settings*

- **Callback List**: lookup to a virtual entity, which is retrieved from Enreach API.
- **Queue**: lookup to OOB D365 entity Queue. Defines to which queue callbacks should be assigned to.
- **Age Time Unit**: a unit of the time-period, can be Days, Hours, Minutes. Controls the size of time window when querying callbacks from Enreach API.
- **Callback Age**: number value of defined periods in the previous field.
- **Ownership Rule:** controls how callback requests are assigned to users:
	- o **API User:** callback requests will be owned by the API user (application user)
	- o **Owner of Queue:** owner of callback requests will be identical to owner of target queue
- **Phone Call Subject:** the subject set to phone calls created by the integration. It can optionally be specified here, on callback profile level. If no value is given here then the global setting is used (see above).
- **Duplicate Handling Rule**: specifies how multiple callback requests from the same number are handled

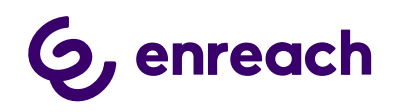

- o **Bundle calls**: All callback requests are synced to Dynamics. If at the same time more than one open callback requests exist, the calls are linked to each other and can be seen on Phone Call form.
- o **Ignore additional calls**: Additional callback requests from the same number within the same call queue are ignored, only one callback request is created in Dynamics

The value of *Age Time Unit* and *Callback Age* have an influence on performance; the wider the time window, the more data the component will have to handle on each execution. Callback synchronization is triggered every minute, therefore, in a production environment (where it is likely to have more calls) doesn't make sense to set the value to more than 10 minutes. In QA and DEV environments it may be longer, several hours or even days.

All active callback profiles will be proceeded during execution of the callback synchronization job.

**Callback Synchronizer service caches the settings, refreshing the cached data every 60 minutes. It means that any change to callback configuration (activating-deactivating callback profiles, creating new ones, amending any detail) will take place at the next refresh (within max. 60 minutes).**

Global callback settings configurable within *Voice for D365 Configurator* app's *General Settings -> Callback Sync Setings*:

- **CallbackRequestDefaultSubject:** Default subject of callback requests. Can be amended freely
- **CallbackRequestRecipientRule**: Defines if the recipient ("to" field) of callback requests should be the referenced queue or the owner of that queue. Valid values:
	- o QueueOwner: "to" field points to the owner of queue
	- o Any other value: "to" field points to the queue referenced by the callback profile

#### <span id="page-31-0"></span>1.5.5 Dynamics 365 apply Phone call form

*Voice for D365 – Phone Call* form should be chosen as the main form for the Phone Call entity. Please consider if your organization has done customizations to the phone call forms.

- Navigate to customize the Unified Interface App (one or many) that your organization uses in your Dynamics 365 environment.
- Open in App Designer (click the three dots on the rightside corner of the App)

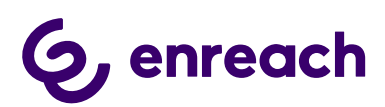

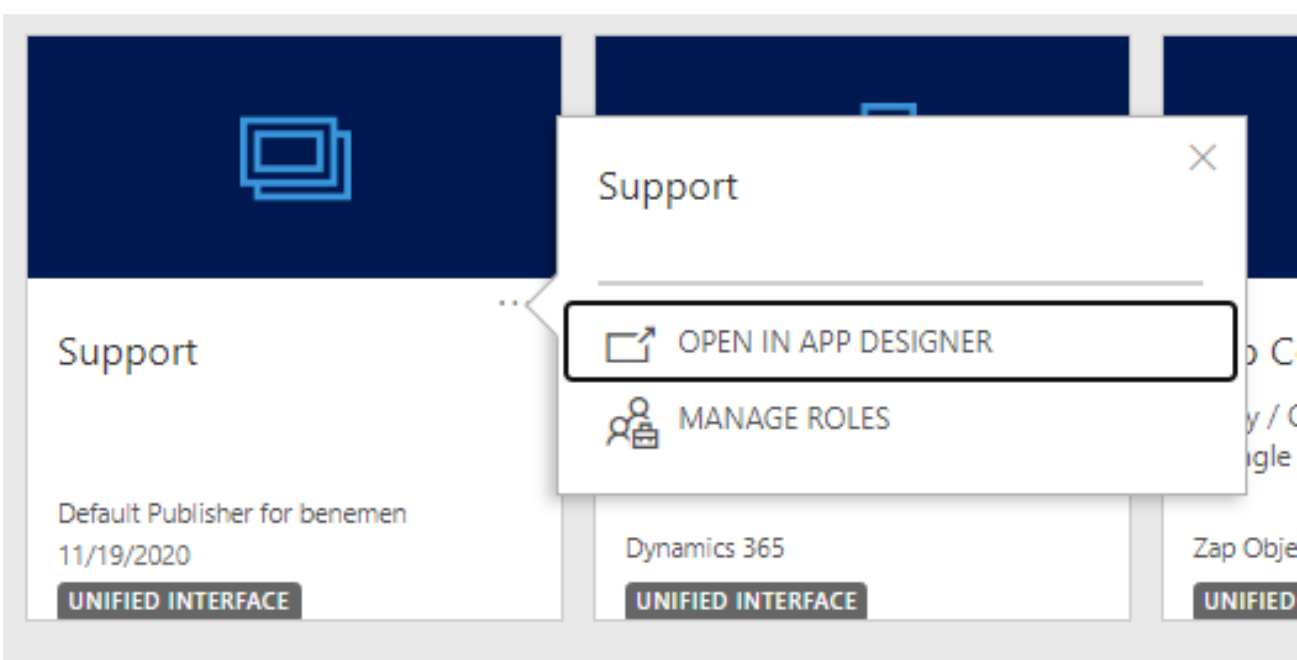

*Figure 36 Open in App Designer*

- Add Phone Call entity to the list of entities, if it is not already included
- Change the Main form to Voice for D365 Phone Call
- Include Quick View and Quick Create Forms to the app solution.

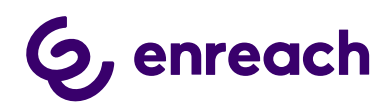

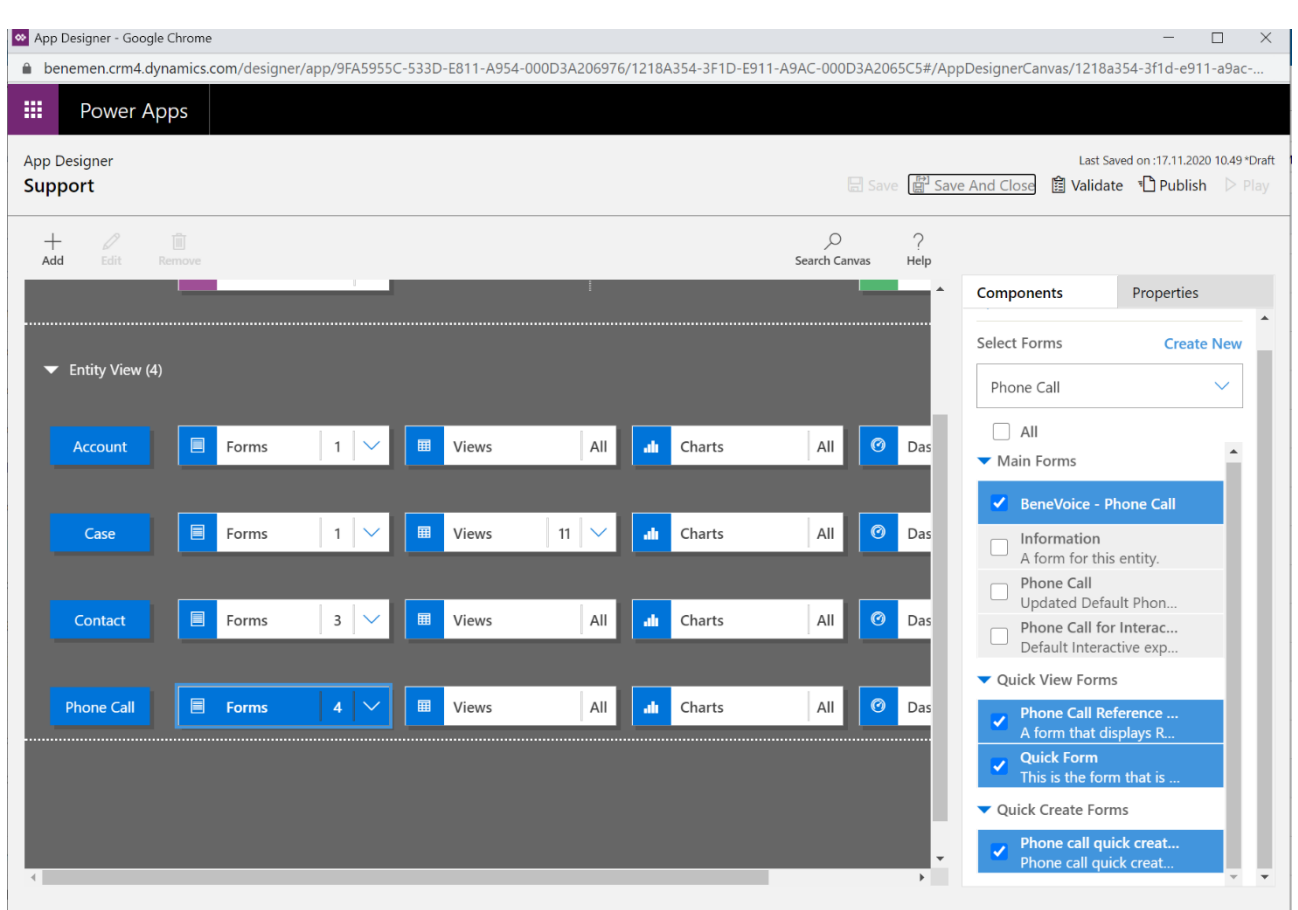

*Figure 37 Change the forms to Voice - Phone Call*

• Save and Publish

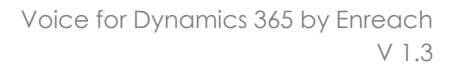

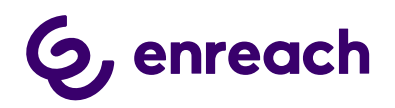

#### <span id="page-34-0"></span>1.5.6 Dynamics 365 Click-to-Dial configuration

Click-to-Dial gives the possibility to make a phone call directly by clicking a button in Dynamics 365 Phone number /mobile number field.

Customize the forms where you want to enable the Click2Dial functionality for the phone number fields:

- Go to form customizations, then target form
- Select the field properties for the field.
- Choose Controls tab and add a new control, choose Channel Communication Control.
- Select the radio buttons to Channel Communication Control

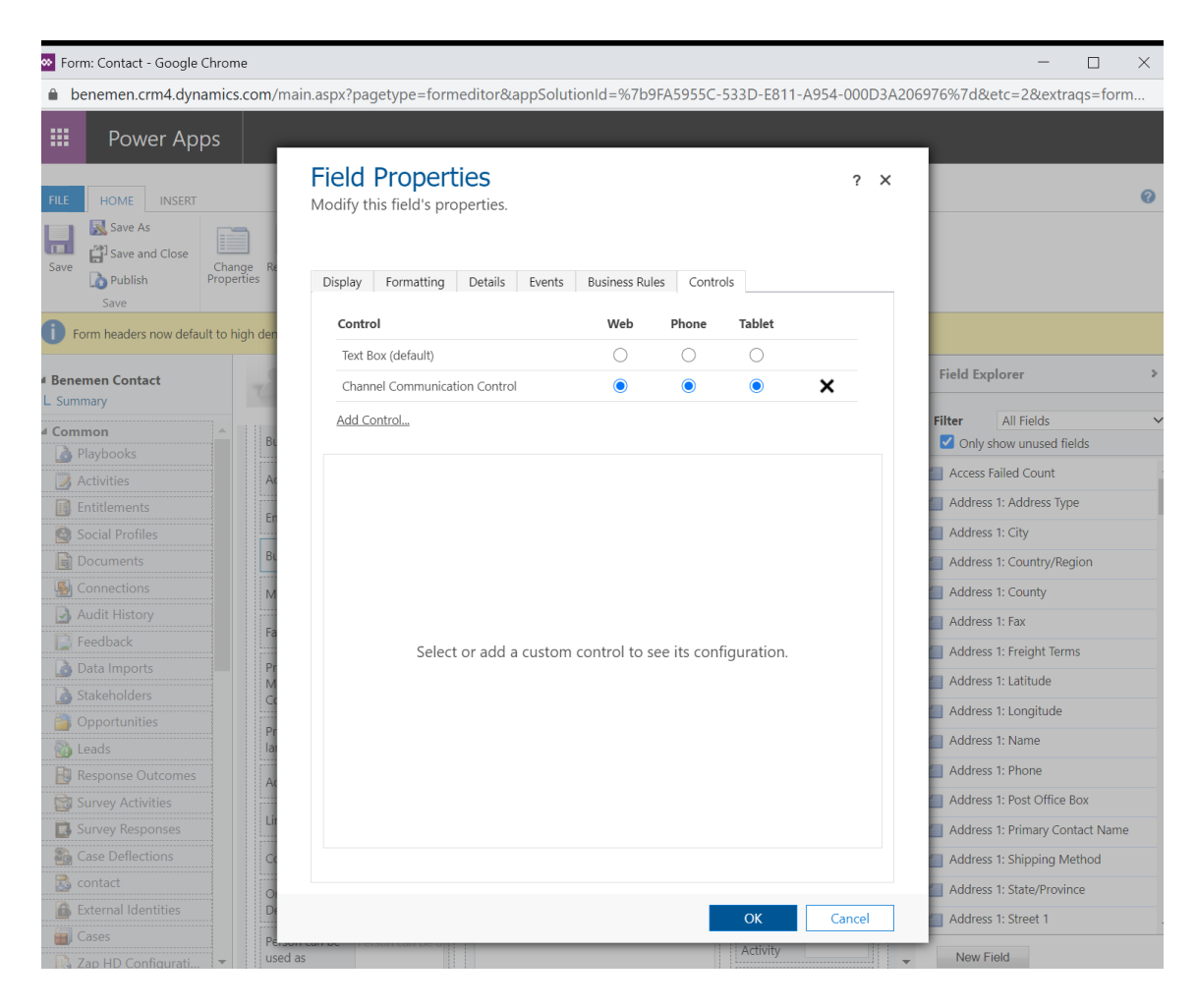

*Figure 38 Channel Communication Control*

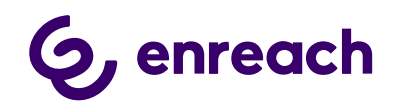

• Do the same steps for all the phone fields you want to enable.

# <span id="page-35-0"></span>**1.6. Smart Routing in Voice for Dynamics 365**

There are multiple ways to enable smart routing for Voice for Dynamics 365. Smart Routing setup is always dependant on the specific customer needs and use case scenarios. The best way to plan the smart routing setup is to consult both Enreach deployment team and the Dynamics 365 Integrator partner before the deployment & configuration of Voice for Dynamics 365. In this configuration guide we present the REST API based model for smart routing.

By utilizing Smart Routing capabilities, calls arriving to a voice pool can be redirected to another pool or to a certain agent, based on data in Dynamics 365. For example if the call is coming from a number which is – either directly or indirectly – related to a VIP customer then the call can be redirected to a queue dedicated to such customers.

The following steps have to be carried out by the Dynamics 365 integrator partner to set up Smart Routing:

- Create a JSON REST API, e.g.
	- o MS Flow with "*When a HTTP request is received"* trigger
	- o Azure Function App
	- o Azure App Service with a REST API
- Receive the data in the API (see below)
- Query Dynamics CRM database according to business needs
- Based on the queried data, return a response to redirect the caller (see below)
- Send the URL of your webhook and authentication key to Enreach, together with the queue(s) where this functionality is needed. Enreach will then set up the queue to call the web hook.

The whole mechanism is visualized on the following diagram:

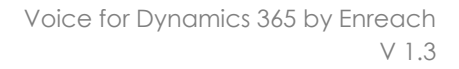

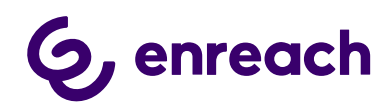

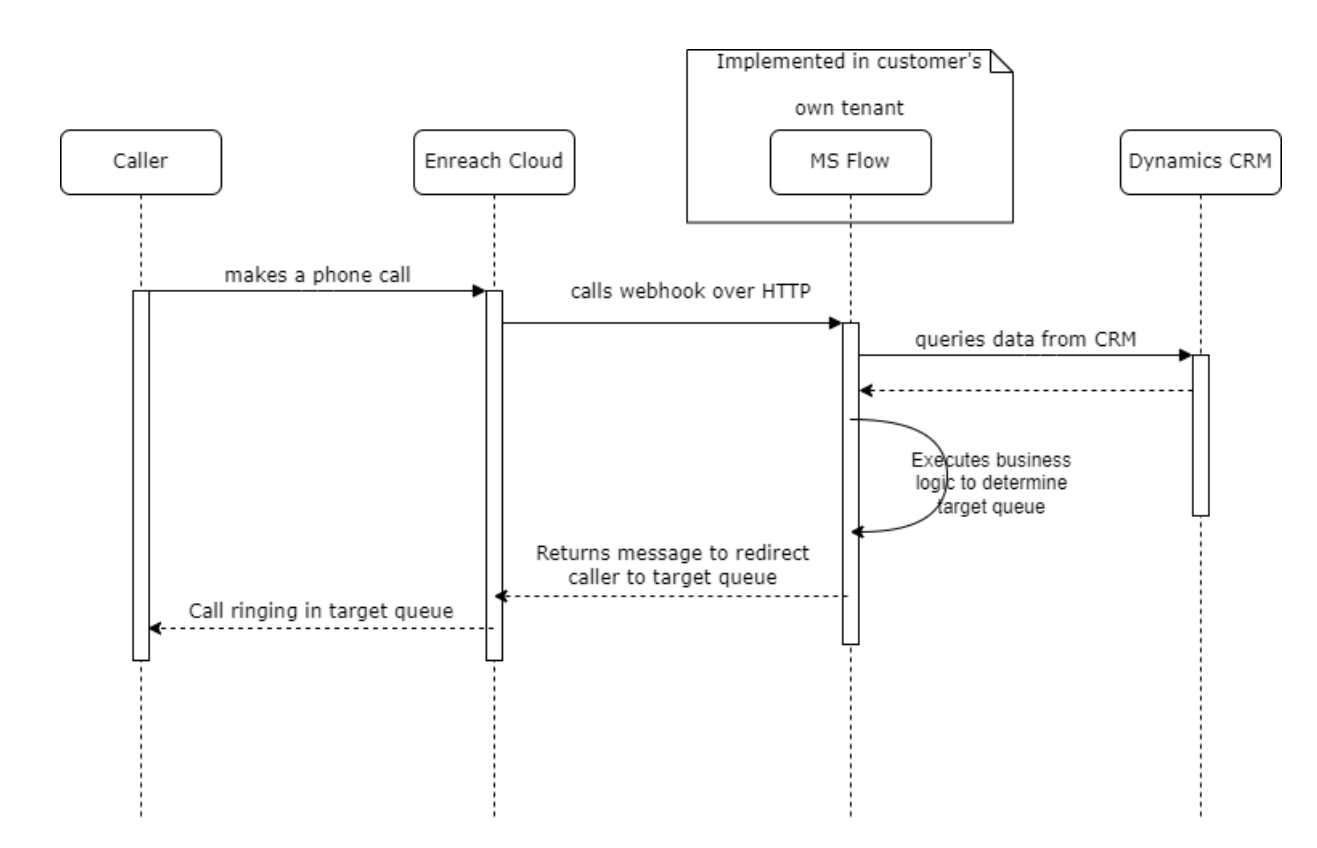

#### <span id="page-36-0"></span>1.6.1 Receiving data

The API has to accept data in JSON format according to the following schema:

```
{
   "type": "object",
   "properties": {
     "anum": {
        "type": "string"
     },
     "bnum": {
       "type": "string"
     }
   }
}
```
Example payload:

```
{
  "anum": "+35850454564", // phone number of caller
   "bnum": "+35840675644" // phone number of pool the call is in at the moment
}
```
Business logic will then find the caller in Dynamics CRM based *anum* and determine the needed action. Phone numbers have to be saved to CRM in the correct format, with no spaces or other characters, and starting with international calling prefix (plus sign). If phone

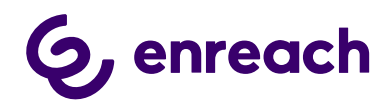

numbers happen to be saved to CRM in local format then by removing first few (3-4) characters of anum, the rest can be matched to CRM data using *contains* comparison.

#### <span id="page-37-0"></span>1.6.2 Authentication

Besides the payload, Enreach Cloud is sending an X-Benemen-APIKey HTTP header as a means of authentication. The API key must be validated by the business logic and return HTTP *401 Unauthorized* if doesn't match.

#### <span id="page-37-1"></span>1.6.3 Redirecting the call

When the phone number of target queue has been determined by the business logic, it is returned as an HTTP response.

Example payload:

```
{
   "InitialTarget": "+35853445657", // phone 
number of target queue or agent
}
```
#### **Things to notice:**

- If no redirection has to be done (e.g. customer not found) then *HTTP 204 No Content* response must be returned
- Returning the same *bnum* from the request as *InitialTarget* is forbidden because it would cause an infinite loop in Enreach cloud. In such a case returning *HTTP 204* is recommended.

The implementation of a Power Automate flow can be seen on the screnshot as an example.

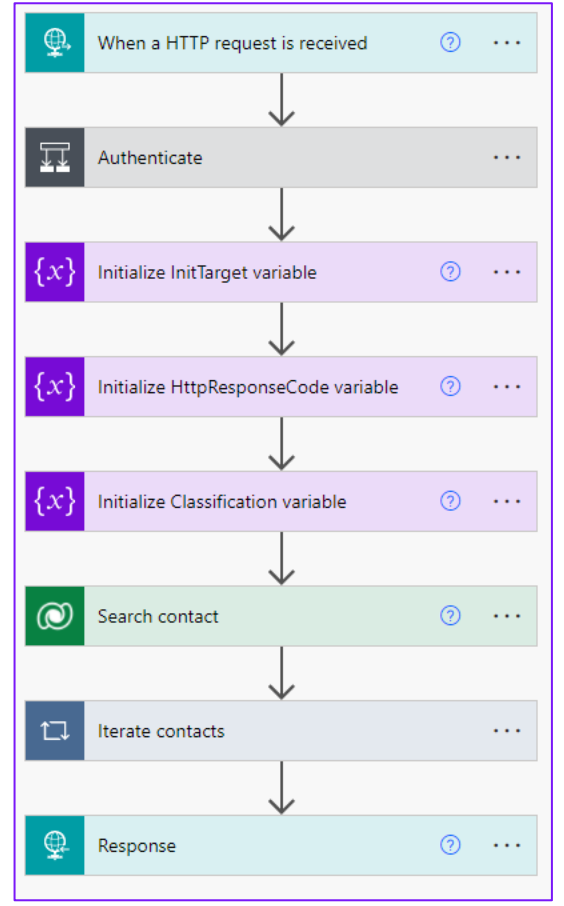

*Figure 39 Example Power Automate flow*

<span id="page-37-2"></span>1.6.4 Useful links to technical documentation for Smart Routing scenarios

More detailed technical documentation for developer needs:

[https://benemen.atlassian.net/wiki/spaces/PD/pages/1215791782/SmartRouting+HTT](https://benemen.atlassian.net/wiki/spaces/PD/pages/1215791782/SmartRouting+HTTP+Integrator+Guide) [P+Integrator+Guide](https://benemen.atlassian.net/wiki/spaces/PD/pages/1215791782/SmartRouting+HTTP+Integrator+Guide)

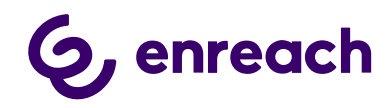

Azure function App example:

[https://docs.microsoft.com/en-us/azure/azure-functions/functions-create-serverless](https://docs.microsoft.com/en-us/azure/azure-functions/functions-create-serverless-api)[api](https://docs.microsoft.com/en-us/azure/azure-functions/functions-create-serverless-api)

# <span id="page-38-0"></span>**1.7. Test Voice for Dynamics 365 functionality**

If everything was set up correctly, you should see the Voice for Dynamics 365 sidebar in the configured applications. Inbound& outbound calls, automatic phone call activity creation, Click-toDial and callback handling (if configured) are now available for the end users.

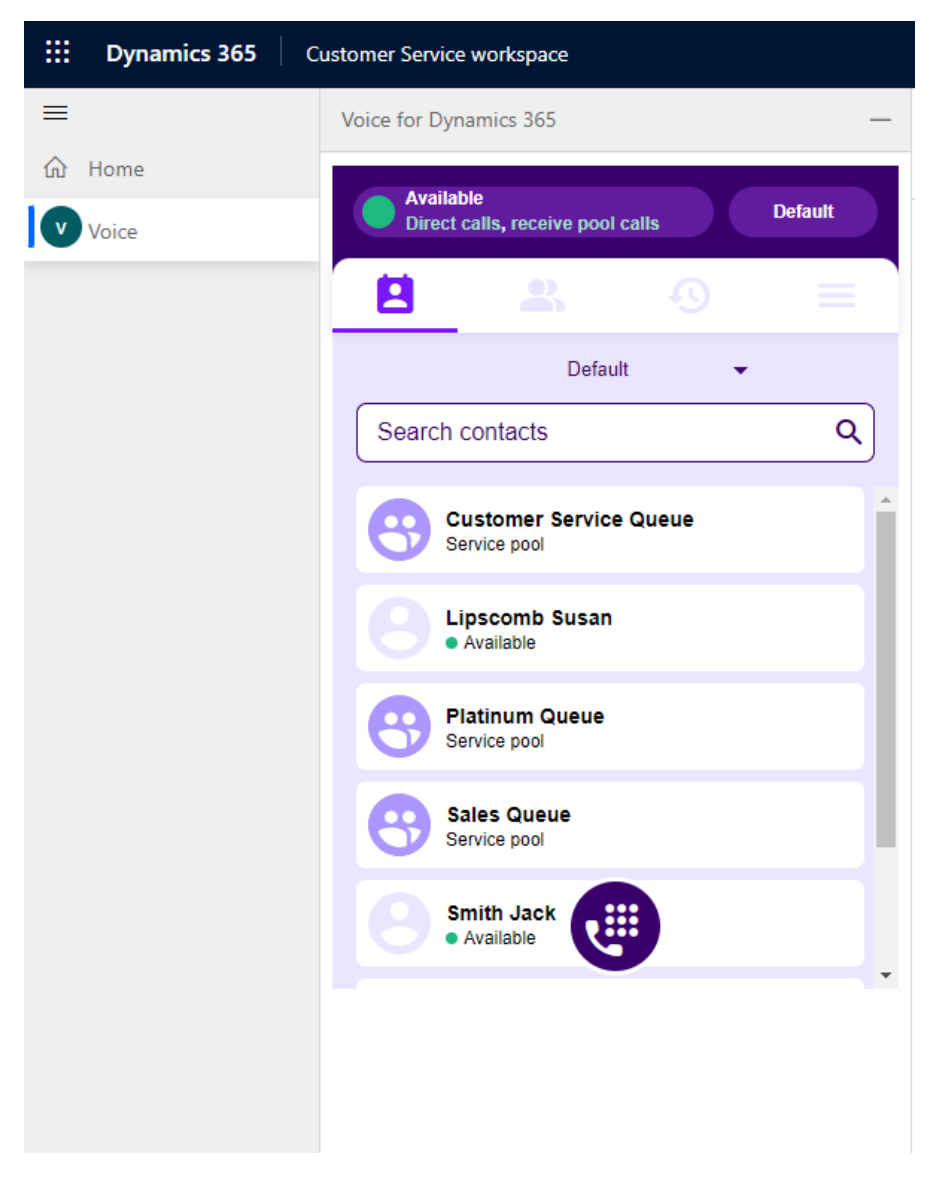

*Figure 40 Voice for Dynamics 365, Customer Service Workspace (CIF2) (On the left side of Dynamics 365 UI)*

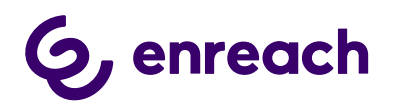

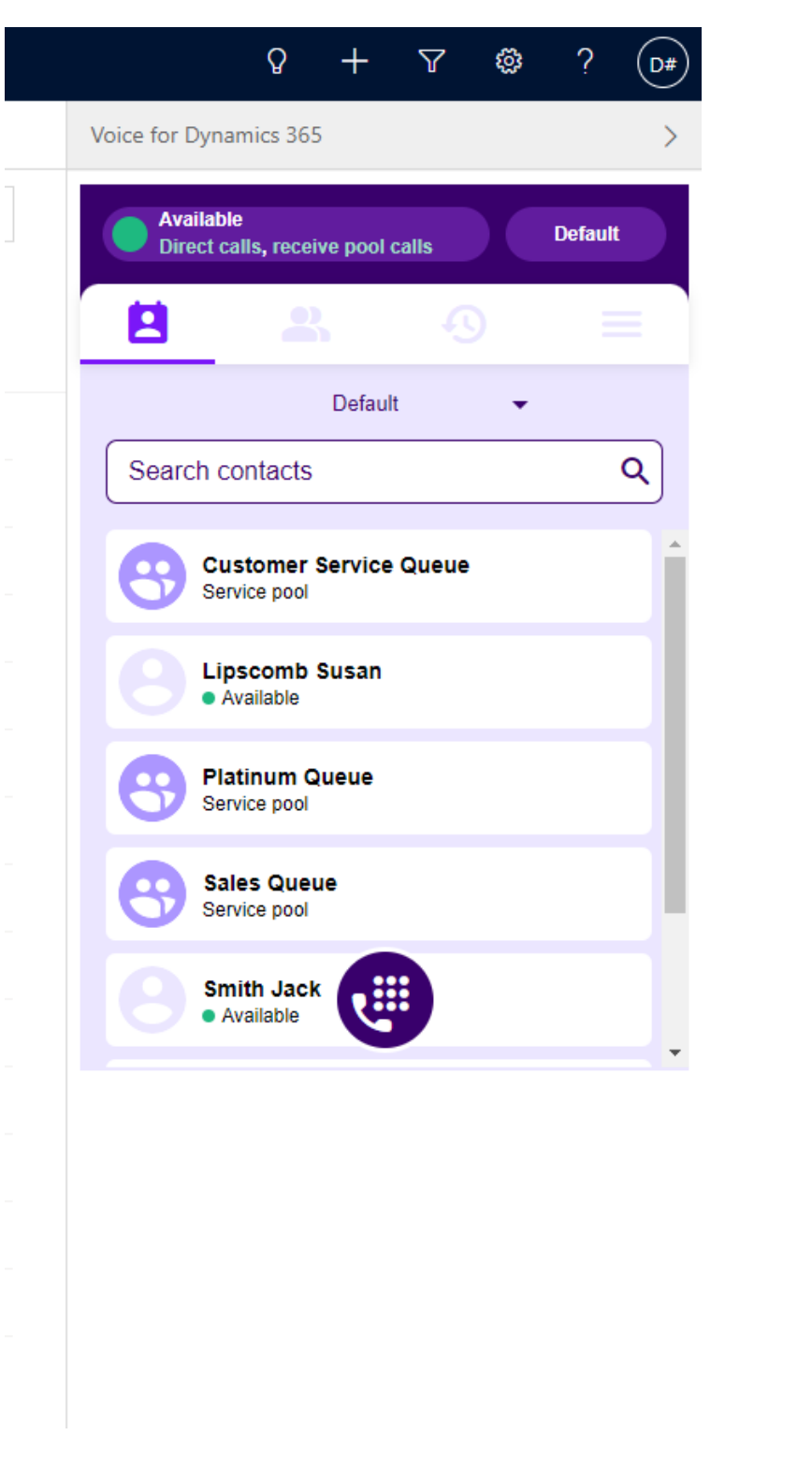

*Figure 41 Voice for Dynamics 365 Model Driven App (CIF1) (on the right side of Dynamics 365 UI)*